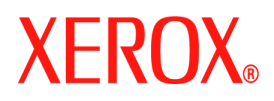

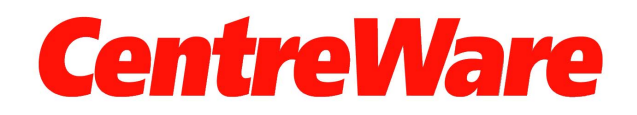

# **Guia dos Drivers de Impressora**

para Windows Versão 7.0

Preparado e traduzido por: Xerox Corporation Global Knowledge & Language Services 800 Phillips Road, Bldg. 0845-17S Webster, New York 14580-9791 EUA

Copyright © 2006-2007 by Xerox Corporation. Todos os direitos reservados.

XEROX®, CentreWare®, WorkCentre® e os nomes e números identificadores de produtos aqui contidos são marcas da XEROX CORPORATION.

Outros nomes e imagens de produtos utilizados neste guia podem ser marcas ou marcas registradas de suas respectivas empresas e são aqui reconhecidos.

Versão do Documento: 1.2 / Junho 2007

# **Índice**

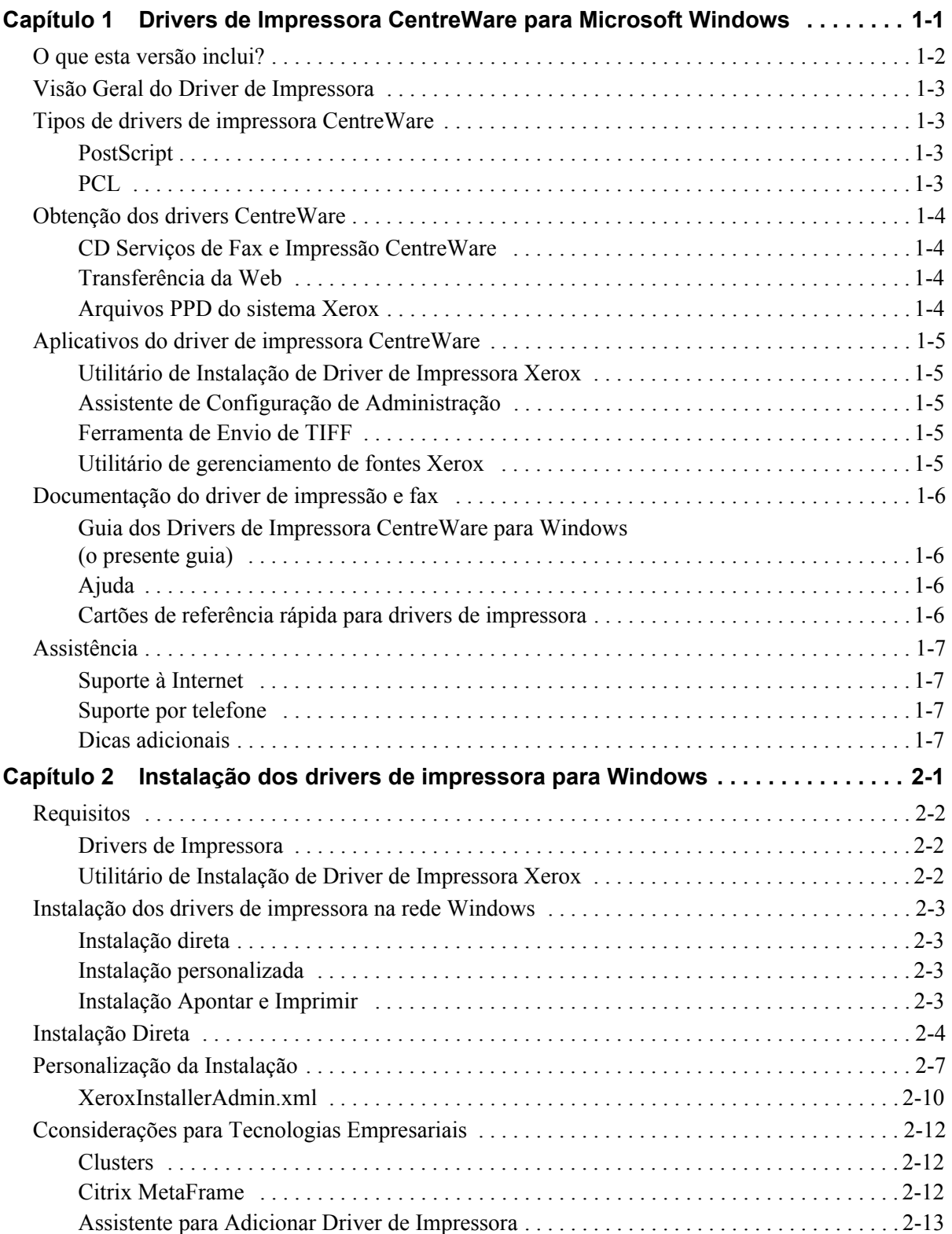

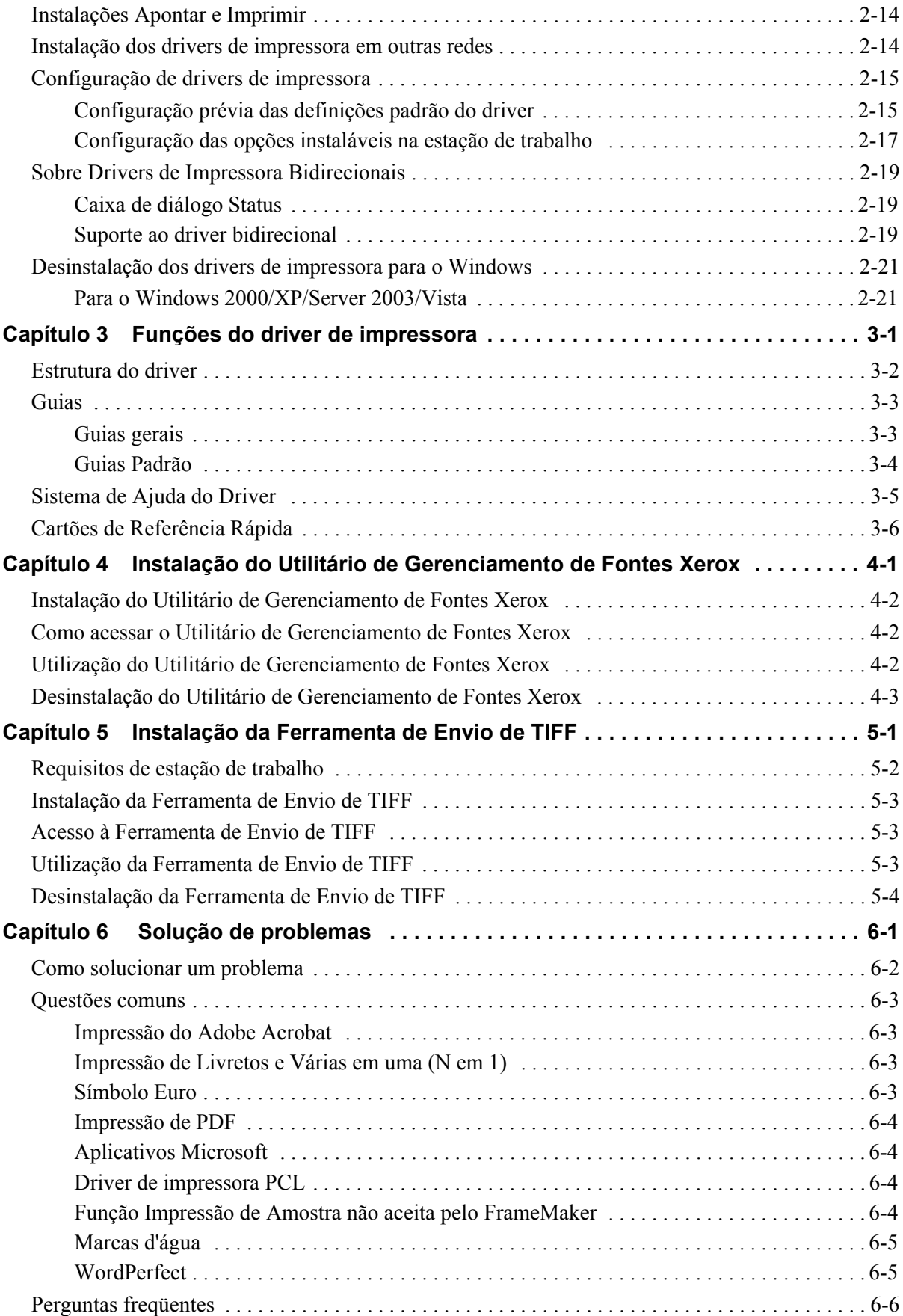

# **Capítulo 1**

# <span id="page-4-0"></span>Drivers de Impressora CentreWare para Microsoft **Windows**

O software CentreWare traz os recursos do sistema Xerox para a sua área de trabalho. Os drivers interativos da CentreWare tornam a impressão da área de trabalho simples de fazer e fácil de entender.

Com este guia, os administradores podem instalar e configurar os drivers de impressora do CentreWare, e os usuários em geral podem aumentar a produtividade usando as opções de impressão do sistema Xerox.

#### *Conteúdo deste capítulo:*

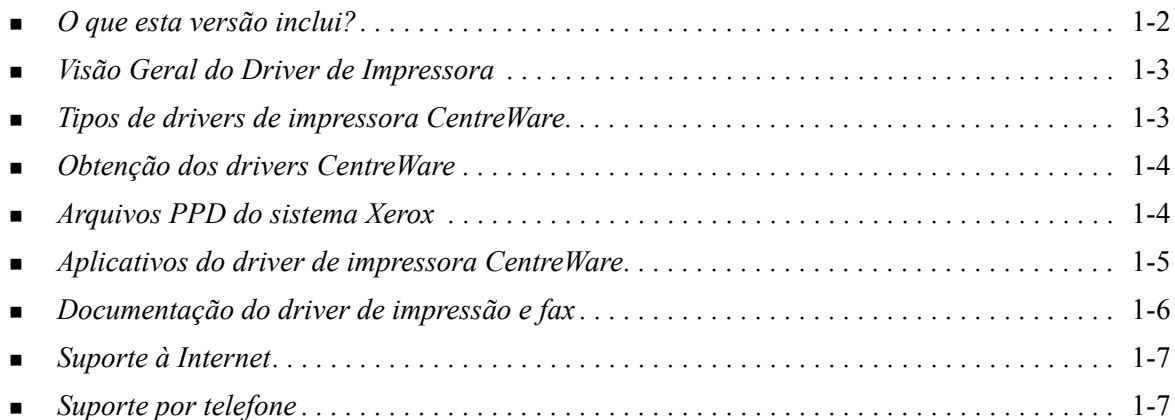

# <span id="page-5-1"></span><span id="page-5-0"></span>**O que esta versão inclui?**

A versão 7.0 do CentreWare dos drivers de impressora WorkCentre são compatíveis com os seguintes recursos novos e/ou hardware.

- Drivers PostScript e PCL para os seguintes modelos:
	- WorkCentre 5632
	- WorkCentre 5638
	- WorkCentre 5645
	- WorkCentre 5655
	- WorkCentre 5665
	- WorkCentre 5675
	- WorkCentre 5687
- Interface de usuário e nomenclatura atualizadas para que o cliente Xerox tenha uma experiência coerente e consisa.
- Ferramenta de Envio de TIFF
- Utilitário de Gerenciamento de Fontes
- Assistente de Configuração Admin Xerox
- Utilitário de Instalação de Driver de Impressora Xerox
- Assistência à Impressão Unicode fontes Unicode são transferidas para o dispositivo e convertidas a PDL (PS ou PCL) apropriados, usando o Utilitário de Gerenciamento de Fontes. As fontes tranferidas residem no disco rígido do dispositivo e não rpecisam ser enviadas a cada um dos trabalhos contendo caracteres Unicode.
- Funcionalidade de Capas Adicional Os drivers agora aceitam Apenas Dianteira, Apenas Traseira, Capas Dianteira e Traseira, Capas em Branco ou com Imagem além de todos os Tipos de Material, Cores e Tamanhos.
- Melhorias na qualidade de impressão para materiais diversos. Esta função fornece ajuste de qualidade de imagem ideal para diversos materiais solicitados em um trabalho de impressão.
- mpressão PCL 1200dpi
- Capacidade para imprimir em divisórias
- Novo Tipo de Material Material Áspero
- Recurso de perfuração variável: 2/3 furos e 2/4 furos
- Suporte para grampeamento em quatro posições (Carta ABL, A4 ABL, Duplo Carta ABC e A3 ABC)
- Suporte para o Módulo de Acabamento de Grande Volume e o Módulo de Acabamento de Grande Volume com criador de livreto
- Plataforma de Alimentação de Papel (PFP) bandeja de alimentação de grande volume de papel.
- Recursos de acabamento (opcional em alguns modelos). As opções do Módulo de Acabamento podem incluir: Grampeamento, Perfuração, Dobra, Criação de Livretos e Deslocamento. As funções variam em função da unidade de acabamento.
- Os cartões de referência rápida Detalhes dos Recursos e Localizador de Funções descrevem as opções de impressão selecionadas e o local onde se encontram nos drivers de impressora.
- Os drivers de impressora bidirecionais que configuram automaticamente o driver com as opções instaláveis, relatam o status atual do sistema, oferecem informações sobre trabalhos ativos e um histórico dos últimos vinte e cinco trabalhos realizados no sistema Xerox.

**Nota:** Windows 9x e drivers NT drivers não serão mais entregues.

# <span id="page-6-5"></span><span id="page-6-0"></span>**Visão Geral do Driver de Impressora**

Um driver de impressora torna os documentos criados com determinados aplicativos de software (processamento de imagem, planilhas, gráficos) compatíveis com uma impressora específica. Cada tipo de impressora requer comandos exclusivos para imprimir corretamente e para ativar funções especiais. Por esses motivos, diferentes tipos de impressoras requerem drivers de impressora específicos para funcionar corretamente.

Com os drivers de impressora do CentreWare, é possível imprimir da estação de trabalho para um sistema Xerox em um ambiente de rede. Os drivers do CentreWare contêm uma grande variedade de opções de funções que podem ser usadas para personalizar os trabalhos de impressão.

# <span id="page-6-4"></span><span id="page-6-1"></span>**Tipos de drivers de impressora CentreWare**

Os drivers de impressora do CentreWare estão disponíveis nos formatos de impressão PostScript 3, PCL 5c e PCL 6c.

# <span id="page-6-7"></span><span id="page-6-2"></span>**PostScript**

PostScript lhe dá mais habilidade para dimensionar e manipular imagens, oferecendo mais precisão com gráficos avançados. PostScript também fornece diferentes tipos de tratamento de erro e opções de substituição de fontes.

### <span id="page-6-6"></span><span id="page-6-3"></span>**PCL**

PCL (Printer Command Language - Linguagem de Comando de Impressora) geralmente tem menos funções avançadas do que PostScript. Entretanto, o uso de PCL permite processar seus trabalhos com maior rapidez.

# <span id="page-7-4"></span><span id="page-7-0"></span>**Obtenção dos drivers CentreWare**

# <span id="page-7-1"></span>**CD Serviços de Fax e Impressão CentreWare**

Os arquivos de instalação .inf para os drivers de impressora do sistema Xerox estão disponíveis na pasta *Drivers* no*CD dos Serviços de Impressão e Fax do CentreWare*. Na pasta *Drivers*, localize os drivers que você precisa.

**NOTA:** A disponibilidade do driver pode depender do modelo da impressora ou do sistema operacional.

Para obter atualizações e informações adicionais, visite o site da Xerox na Web, www.xerox.com.

### <span id="page-7-2"></span>**Transferência da Web**

Os drivers de impressora CentreWare podem ser transferidos do website da Xerox em [www.xerox.com.](http://www.xerox.com) Os arquivos de instalação para todos os modelos de sistema Xerox também estão disponíveis no site da web.

Para obter mais informações sobre o download dos drivers, consulte a Etapa [1](#page-15-1) na [página 2-4.](#page-15-1)

### <span id="page-7-5"></span><span id="page-7-3"></span>**Arquivos PPD do sistema Xerox**

O arquivo PPD (PostScript Printer Description - Descrição de Impressora PostScript) contém texto legível que fornece uma abordagem uniforme para a especificação de funções especiais para os drivers de impressora que interpretam PostScript.

A Xerox oferece PPDs PostScript para uso com drivers genéricos de impressora PostScript para Windows 2000/XP/Server 2003/Vista. Estes PPDs estão disponíveis no CD CentreWare ou no site da Xerox na web.

# <span id="page-8-0"></span>**Aplicativos do driver de impressora CentreWare**

Os seguintes aplicativos estão incluídos no *CD dos Serviços de Impressão e Fax do CentreWare*:

- Utilitário de Instalação de Driver de Impressora Xerox
- Assistente de Configuração de Administração
- $\blacksquare$  Ferramenta de Envio de TIFF
- Utilitário de Gerenciamento de Fontes Xerox

#### <span id="page-8-1"></span>**Utilitário de Instalação de Driver de Impressora Xerox**

Este utilitário destina-se a qualquer pessoa que queira instalar drivers de impressora diretamente em um PC ou servidor de rede

**NOTA:** Você pode exigir direitos de administrador para executar a instalação.

### <span id="page-8-2"></span>**Assistente de Configuração de Administração**

O Assistente de Configuração de Administração é direcionado a administradores de sistema que desejem padronizar os arquivos de configuração para permitir que os usuários instalem os drivers de impressora de maneira rápida e fácil.

### <span id="page-8-5"></span><span id="page-8-3"></span>**Ferramenta de Envio de TIFF**

Com a Ferramenta de Envio de TIFF, é possível enviar arquivos TIFF (Tagged Image File Format) diretamente a um sistema Xerox para impressão. Os arquivos TIFF são impressos mais rápido quando são enviados ao sistema Xerox neste formato.

**NOTA:** Você necessita de um Interpretador TIFF em seu sistema Xerox para usar esta ferramenta.

Consulte *[Instalação da Ferramenta de Envio de TIFF](#page-44-1)* na página 5-1 para obter mais informações.

#### <span id="page-8-6"></span><span id="page-8-4"></span>**Utilitário de gerenciamento de fontes Xerox**

O Utilitário de Gerenciamento de Fontes Xerox é uma ferramenta usada para gerenciar listas de impressoras e fontes. As fontes podem ser visualizadas, impressas ou transferidas por download para impressoras, e as suas fontes transferidas (não residentes) podem ser exportadas para um arquivo. As impressoras podem ser adicionadas ou excluídas de uma lista de impressoras, que é usada para adicionar ou excluir fontes de uma ou várias impressoras.

Consulte *[Instalação do Utilitário de Gerenciamento de Fontes Xerox](#page-41-3)* na página 4-2 para obter mais informações.

# <span id="page-9-0"></span>**Documentação do driver de impressão e fax**

Os drivers de impressora CentreWare incluem a seguinte documentação, elaborada para que tudo fique pronto para uma execução rápida e fácil.

## <span id="page-9-1"></span>**Guia dos Drivers de Impressora CentreWare para Windows (o presente guia)**

Este guia destina-se a todos que instalam e configuram os drivers de impressora CentreWare e queiram saber mais sobre as funções disponíveis nesses drivers.

O Guia dos Drivers de Impressora CentreWare está disponível no*CD dos Serviços de Impressão e Fax do CentreWare* em formato eletrônico (PDF). Você pode fazer o download do Adobe Acrobat Reader da Adobe em [www.adobe.com.](www.adobe.com/products/acrobat/readstep2.html)

## <span id="page-9-4"></span><span id="page-9-2"></span>**Ajuda**

O sistema de Ajuda é a principal fonte de informações sobre o uso dos drivers de impressora. Você pode acessar o sistema de Ajuda pelos botões de Ajuda no driver. No sistema de ajuda estão incluídas descrições de recursos, procedimentos passo a passo, informações sobre o sistema Xerox, informações para soluções de problemas e informações de suporte.

## <span id="page-9-3"></span>**Cartões de referência rápida para drivers de impressora**

Cartões de Referência Rápida para drivers de impressão estão incluídos neste guia.

- Cartão de Localização de Recursos Dois cartões de Referência Rápida, um para PostScript e um para PCL, ajuda para localizar as variadas opções de impressão disponíveis no driver da impressora para facilitar a impressão.
- Cartão Detalhes do Recurso Este cartão de Referência Rápida descreve as opções de impressão selecionadas, como Marcas d'água, Layout de Livreto e Grampeamento.

Os cartões de referência rápida são fornecidos no formato PDF do Adobe Acrobat e estão incluídos no *CD dos Serviços de Impressão e Fax do CentreWare*.

# <span id="page-10-0"></span>**Assistência**

O suporte para os drivers de impressora CentreWare está disponível on-line e por telefone.

# <span id="page-10-4"></span><span id="page-10-1"></span>**Suporte à Internet**

Visite o website da Xerox em ([www.xerox.com](http://www.xerox.com)) para obter informações sobre suporte ao produto, informações gerais, atualizações e links para sites específicos do produto. Os drivers de impressora e os PPDs também podem ser transferidos clicando em **Suporte e Drivers**.

### <span id="page-10-2"></span>**Suporte por telefone**

Para obter assistência adicional, você poderá entrar em contato por telefone com o Centro Xerox de Atendimento ao Cliente e falar com um Analista de Suporte do Produto. Localize o número de série de seu sistema Xerox e anote-o no espaço abaixo antes de efetuar sua chamada.

<span id="page-10-5"></span>**Número de série do sistema Xerox:**

Os números de telefone do Centro Xerox de Atendimento ao Cliente estão listados na tabela a seguir. Caso haja alguma mudança nestes números telefônicos, os números corretos serão fornecidos no momento da instalação do sistema Xerox. Para referência futura, anote o número de telefone do Centro Xerox de Atendimento ao Cliente no local reservado abaixo.

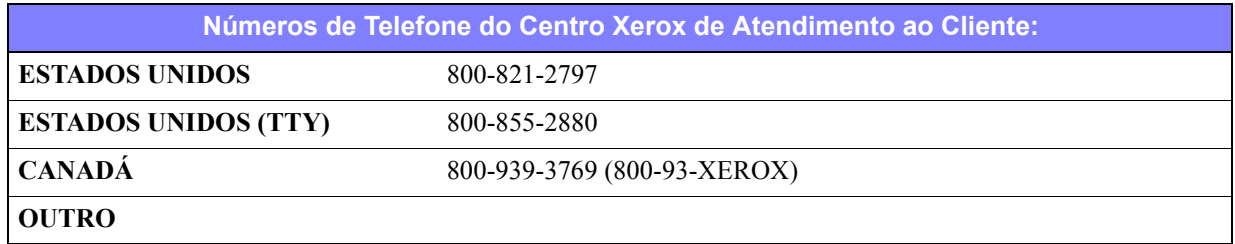

### <span id="page-10-3"></span>**Dicas adicionais**

Dicas adicionais e informações técnicas sobre drivers de impressora estão disponíveis no site da Xerox na Web. Clique em **Suporte e Drivers**, identifique seu produto e clique no link **Documentação**. Os documentos listados nessa seção abordam questões específicas que podem requerer procedimentos especiais ou notas sobre o aplicativo no que se refere à operação e configuração do seu sistema Xerox.

# **Capítulo 2**

# <span id="page-12-0"></span>Instalação dos drivers de impressora para Windows

Os drivers de impressora do CentreWare aceitam os recursos e funções especiais dos sistemas Xerox para possibilitar uma impressão rápida e eficaz em sua área de trabalho. Este capítulo fornece instruções de instalação para todos os ambientes atuais do Windows.

#### *Conteúdo deste capítulo:*

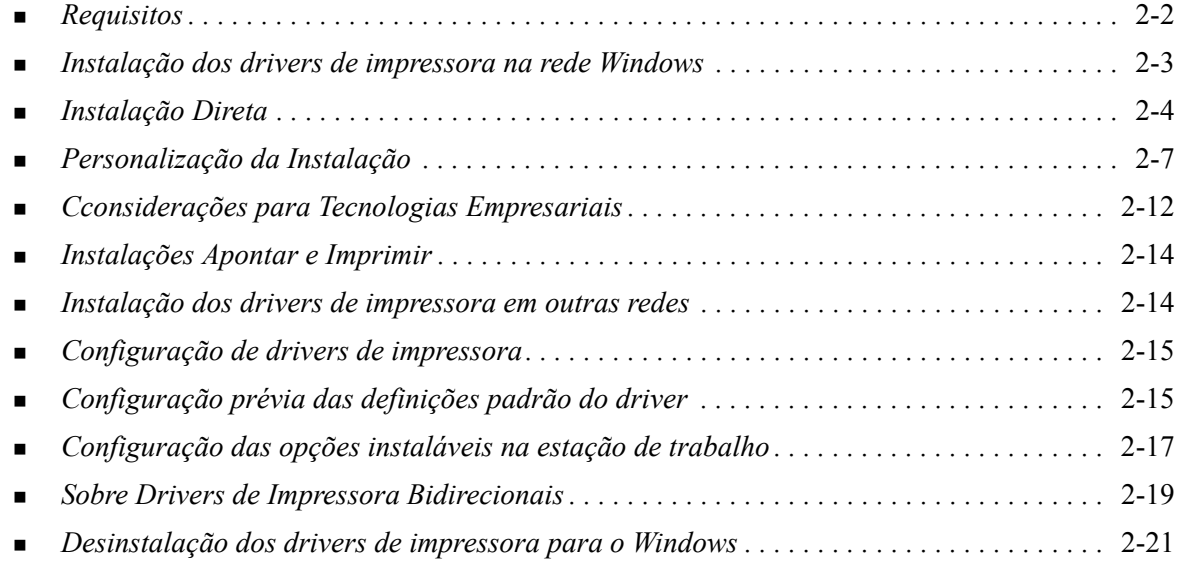

# <span id="page-13-3"></span><span id="page-13-0"></span>**Requisitos**

## <span id="page-13-1"></span>**Drivers de Impressora**

Os drivers de impressora Xerox exigem:

- Um máximo de 32 MB de espaço disponível no disco rígido para o driver de impressora do CentreWare para Windows.
- Internet Explorer 5.5 ou superior instalado na estação de trabalho para drivers do Windows 2000, XP, Server 2003 ou Vista.

# <span id="page-13-2"></span>**Utilitário de Instalação de Driver de Impressora Xerox**

O Utilitário de Instalação de Driver de Impressora Xerox e Assistente de Configuração de Administração requerem:

- Privilégios de administrador no Windows 2000/XP/Server 2003/Vista.
- Internet Explorer  $5.5$  ou superior.
- Service Pack 2 instalado nos sistemas Windows XP.
- Service Pack 4 instalado nos sistemas Windows 2000.

# <span id="page-14-4"></span><span id="page-14-0"></span>**Instalação dos drivers de impressora na rede Windows**

Em ambientes do Windows, você pode instalar um driver de impressora Xerox de forma direta, personalizada ou para Apontar e Imprimir.

### <span id="page-14-1"></span>**Instalação direta**

Use o Utilitário de Instalação do Driver de Impressora Xerox para instalar os drivers de impressora de maneira rápida e fácil para as impressoras de rede. Se você tiver o *CD dos Serviços de Impressão e Fax do CentreWare* ou conhecer o local da rede onde o conteúdo do CD foi salvo, terá que executar o instalador uma só vez para cada produto Xerox, para instalar os drivers para linguagens de descrição de múltiplas páginas (PDLs) diretamente em um PC ou servidor de impressão.

**NOTA:** Você pode usar o Assistente para adicionar impressoras para instalar drivers de impressoras Xerox, mas cada driver deverá ser instalado separadamente.

### <span id="page-14-2"></span>**Instalação personalizada**

Os administradores de sistema podem usar o Assistente de Configuração de Administração para préconfigurar a instalação do driver. Use este assistente para controlar as configurações de método de detecção de impressoras, atribuição de impressora padrão e compartilhamento de impressora de rede. Defina várias configurações de instalação para distribuir e aplicar as definições a grupos ou individuos, conforme apropriado.

Copie os conteúdos do *CD dos Serviços de Impressão e Fax do CentreWare* para sua rede. Então, inicie o Assistente de Configuração de Administração para definir um arquivo de configuração. [\(Consulte](#page-18-0)  *[Personalização da Instalação](#page-18-0)* na página 2-7 para realizar uma instalação personalizada.)

### <span id="page-14-3"></span>**Instalação Apontar e Imprimir**

Copie os conteúdos do *CD dos Serviços de Impressão e Fax do CentreWare* para sua rede. Instale os drivers localmente e modifique as configurações do dispositivo e do documento (Consulte *[Configuração](#page-26-1)  [prévia das definições padrão do driver](#page-26-1)* na página 2-15). Em seguida, copie as novas configurações no servidor para uso da empresa (Consulte *[Instalações Apontar e Imprimir](#page-25-0)* na página 2-14).

**NOTA:** É possível atualizar um driver do Windows sem desinstalar a versão anterior. Porém, o impacto de uma atualização deste tipo no desempenho do sistema pode ser imprevisível. A forma mais segura de atualização é desinstalar os drivers antigos e executar uma instalação nova dos novos drivers. Para obter mais informações sobre a desinstalação dos drivers, [Consulte](#page-32-0)  *[Desinstalação dos drivers de impressora para o Windows](#page-32-0)* na página 2-21.

# <span id="page-15-0"></span>**Instalação Direta**

Você pode instalar os drivers de impressora do CentreWare pelo CD, por um local de rede, URL ou endereço de intranet.

**NOTA:** Após ser iniciado, o instalador detectará o sistema operacional do servidor ou da estação de trabalho. Se o sistema operacional não atingir os requisitos do produto, o instalador emitirá uma mensagem e será cancelado. Este comportamento pode ocorrer, por exemplo, se houver uma tentativa de instalar drivers hospedados em um servidor de Windows 2000 em um cliente executando Windows 3.1.

#### **Para instalar os drivers de impressora para o Windows:**

<span id="page-15-1"></span>1 Execute uma das seguintes opções:

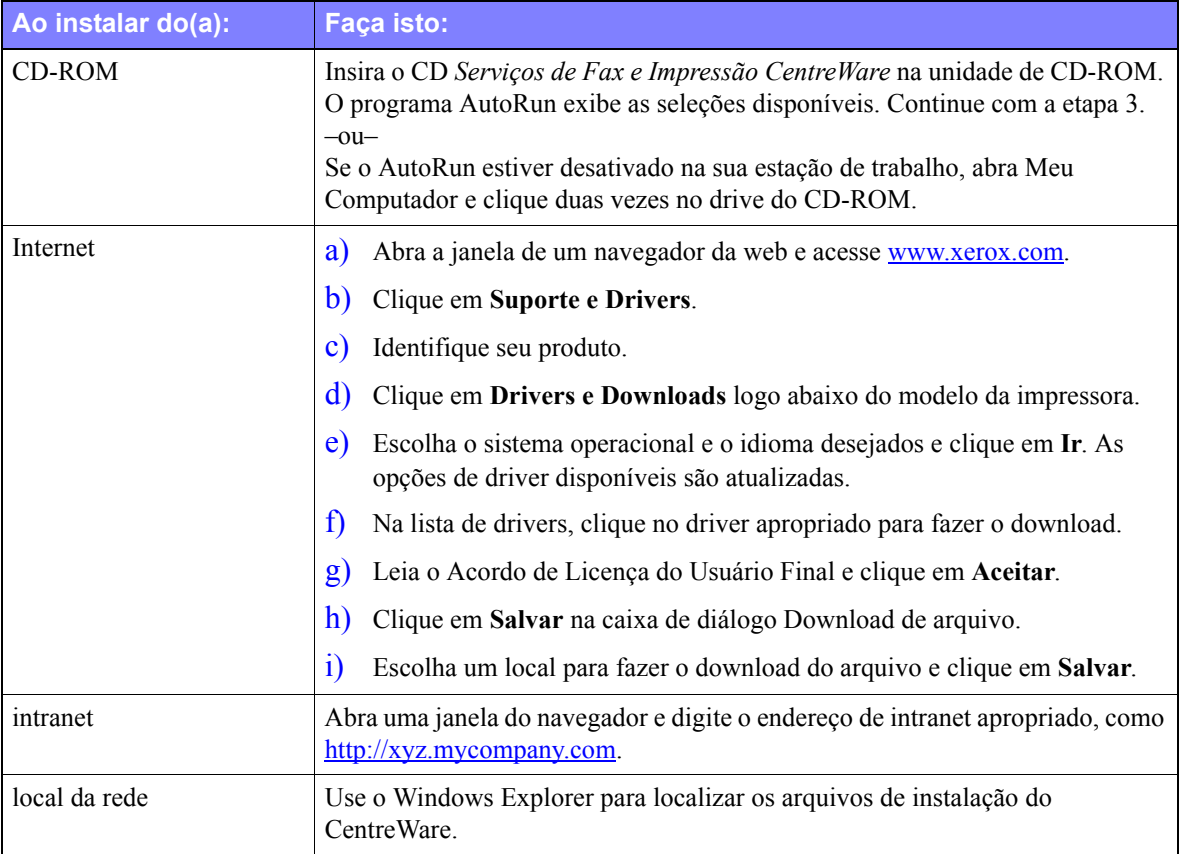

- 2 Clique duas vezes em **install.exe**. O programa AutoRun exibe as seleções disponíveis.
- 3 Clique em **Instalar Drivers**.
- 4 Um administrador pode ter criado uma tela contendo instruções personalizadas para o site. Se uma tela assim aparecer, anote e siga quaisquer instruções divulgadas. Em seguida, clique em **Avançar**.

5 O instalador efetua uma varredura para localizar conexões diretas suportadas e também a sub-rede da rede local para localizar impressoras. Os resultados são exibidos na tela Selecionar Impressora.

Execute uma das seguintes opções:

- Se a impressora que você deseja instalar aparecer na lista de impressoras descobertas, clique em **Selecionar dentre as impressoras descobertas:** e selecione a impressora.
- Se a impressora não aparecer na lista de impressoras localizadas, execute uma das seguintes opções:
	- Clique em **Busca Avançada e escolha um método de pesquisa manual** ou automático..

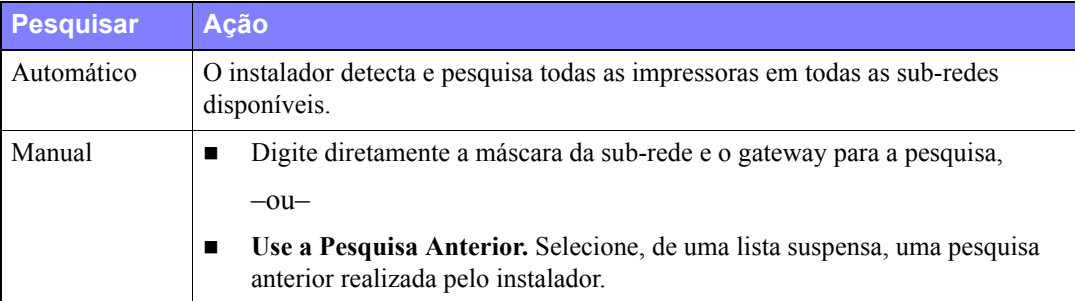

**Depois de fazer as seleções**, clique em **Pesquisar.**

 Escolha **Digite um endereço IP, Nome DNS ou caminho UNC da impressora**. Digite as informações ou navegue para um destes identificadores.

**NOTA:** Impressoras conectadas a uma sub-rede diferente ou impressoras em uma fila de impressão são exemplos de impressoras que podem não aparecer nos resultados da pesquisa ou lista de impressoras localizadas, independentemente do sistema operacional.

O uso da lista de impressoras localizadas, endereço IP ou nome DNS para identificar os resultados da impressora na criação de uma fila de impressão local, usando o nome UNC, associa a impressora a uma fila existente.

Se você inserir um endereço IP inválido ou a localização de dispositivo falhar, o diálogo Selecionar Configuração da Impressora aparecerá e permitirá a escolha do driver correto a ser instalado da lista de impressoras compatíveis.

- 6 Clique em **Opções** para configurar qualquer um dos seguintes itens:
	- **Idioma** Selecione o idioma em que o instalador será executado.
	- **Seleção de driver (PDL)**: escolha no mínimo um dos seguintes PDLs: PCL 5e, PCL 6 ou PostScript (todas as impressoras). O driver PostScript é a seleção padrão. Para obter mais informações sobre a seleção do driver, consulte *[Tipos de drivers de impressora CentreWare](#page-6-4)* na [página 1-3.](#page-6-4)

**NOTA:** Esta configuração não afeta a instalação de uma impressora atribuída a uma fila de rede.

- **Configurações do driver**: selecione qualquer uma das seguintes opções:
	- Compartilhe a impressora na rede (é necessário ter Windows 2000/XP/Server 2003/Vista).
	- Faça a conversão do nome DNS da impressora para um endereço IP.
	- Configure a impressora como a impressora padrão do Windows.
	- Efetue o download dos arquivos do driver pela Internet (você precisa estar conectado ao site da web durante a instalação).

Clique em **OK** para sair de Opções.

7 Clique em **Instalar**. O instalador copia os arquivos do driver, edita o Registro e adiciona a impressora à estação de trabalho ou ao servidor.

**NOTA:** Se você não possuir direitos suficientes para instalar uma impressora no servidor designado, um aviso de login aparecerá. Digite um nome de usuário e senha válidos para continuar a instalação.

- 8 A tela Instalação Completa aparece para relatar uma instalação bem-sucedida. Execute qualquer uma das seguintes opções:
	- Clique em **Definir contato/local** para inserir, revisar ou editar as opções Nome do administrador da impressora, Telefone do administrador da impressora, Localização do administrador da impressora e Local da impressora.
	- Clique no link de suporte para aprender sobre o uso da impressora.
- 9 Clique em **Concluir** para finalizar a instalação.

**NOTA:** Se a instalação falhar, uma janela de Falha de Instalação aparece com mensagens de erro aplicáveis e sugestões. Clique em **Fechar** para finalizar a tentativa de instalação.

# <span id="page-18-1"></span><span id="page-18-0"></span>**Personalização da Instalação**

O Assistente de Configuração de Administração é direcionado a administradores de sistema que desejem padronizar os arquivos de configuração para instalar os drivers de impressora de maneira rápida e fácil. Com o assistente, você pode personalizar o processo de instalação do driver de acordo com as necessidades de sua organização.

O Assistente de Configuração de Administração pré-configura os parâmetros do instalador e salva as configurações em um arquivo de script. Use este arquivo com ferramentas como scripts .vbs ou programas de gerenciamento como o Microsoft System Management Services (SMS) para automatizar, configurar e controlar a distribuição do CentreWare em sua rede.

Inicie o assistente do CD CentreWare, de um local de rede, de um URL ou de um endereço de intranet. Porém, os arquivos de script e as pastas de configuração resultantes devem residir ou ser salvos na rede.

#### **Para personalizar a instalação:**

- 1 Abra o Software CentreWare e o programa AutoRun da documentação. Para obter mais informações, consulte *[Instalação Direta](#page-15-0)* na página 2-4.
- 2 Clique em **Ferramentas e utilitários**.
- 3 Clique em **Utilitário de script de instalação da Xerox***.*
- 4 O Assistente de Configuração de Administração é aberto.
- 5 Selecione o local do arquivo do script de instalação.
- 6 Clique em **Continuar**. O diálogo Opções de Configuração é exibido.
- 7 Configure as opções na caixa de diálogo. Consulte Tabela 2-1 na página 2-8 para obter uma lista de opções.
- 8 Clique em **Salvar script** para preservar as alterações.

**NOTA:** Para configurar vários cenários de instalação, primeiro crie um script de "base". Então, use o assistente para editar o script de base e salvar cada variação em seu próprio caminho. Finalmente, envie a cada usuário ou grupo de usuários um link para o local mais apropriado para o script ou incorpore-o aos scripts de login.

A Tabela 2-1 contém as configurações que podem ser personalizadas com o Assistente de Configuração de Administração.

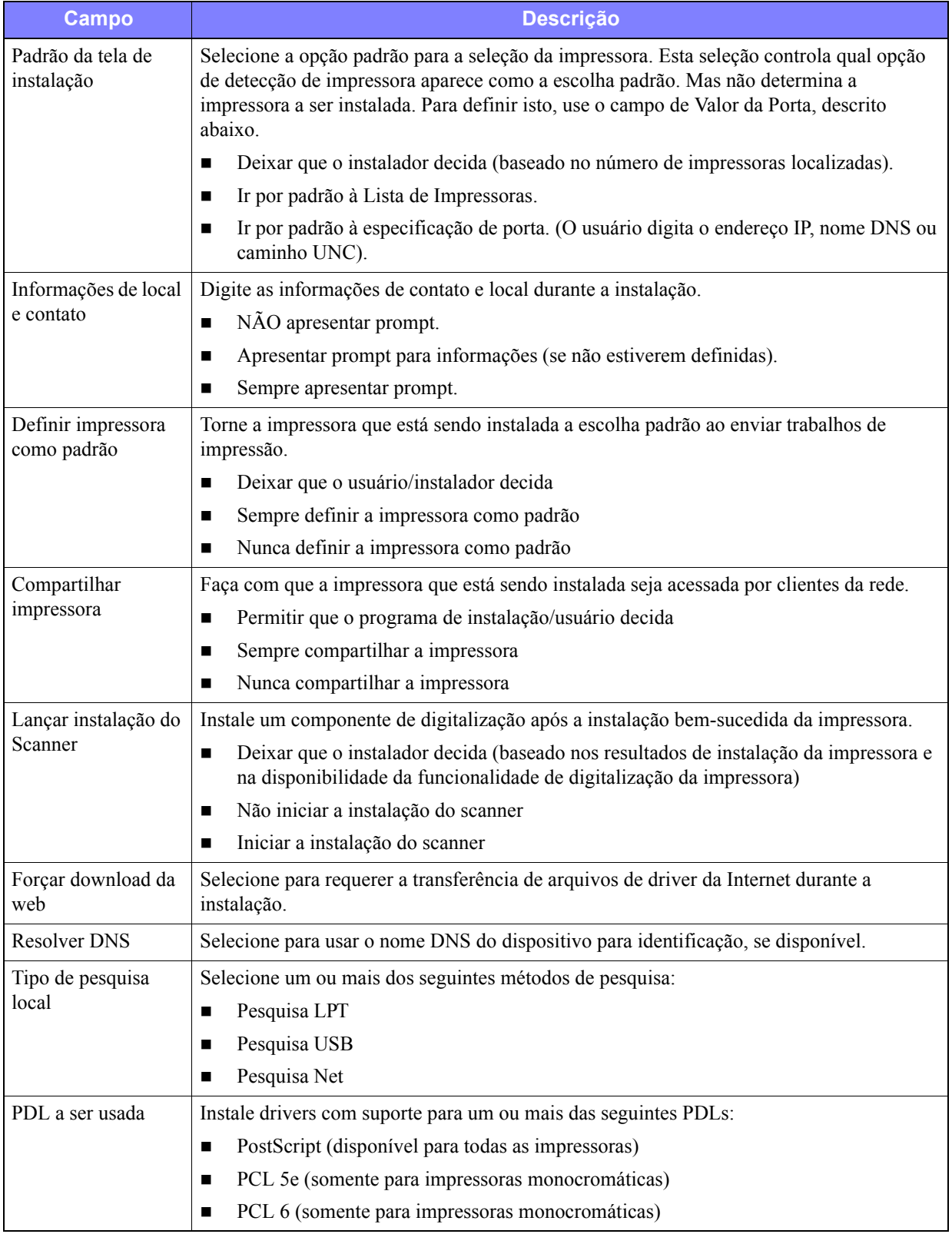

**Tabela 2-1: Opções da caixa de diálogo Assistente de Configuração de Administração**

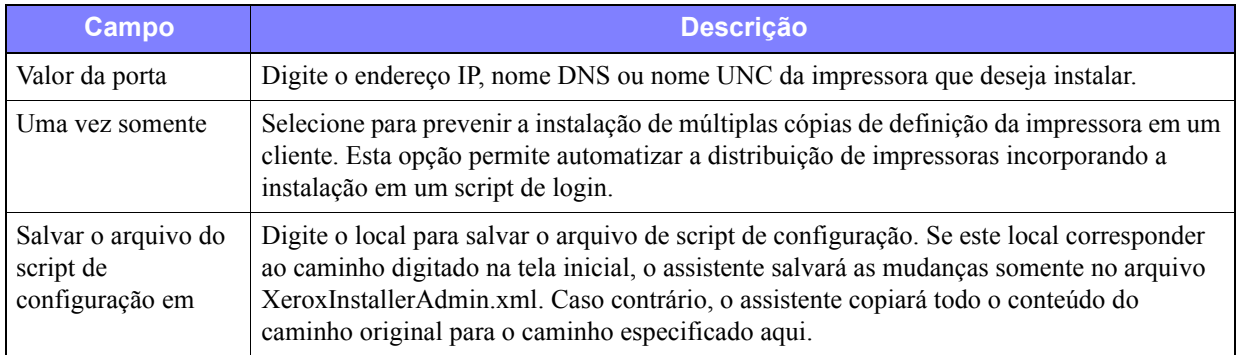

**Tabela 2-1: Opções da caixa de diálogo Assistente de Configuração de Administração**

# <span id="page-21-0"></span>**XeroxInstallerAdmin.xml**

O Assistente de Configuração de Administração grava as configurações no arquivo XeroxInstallerAdmin.xml. A versão original reside na pasta *...\Utilitários\Instalador*. Você pode editar este arquivo diretamente para definir as configurações do instalador que estão além das abrangências do Assistente de Configuração de Administração, como uma mensagem de abertura ou o gateway padrão e a máscara de sub-rede para a pesquisa Avançada.

A Tabela 2-2 lista os campos que podem ser configurados diretamente no arquivo XeroxInstallerAdmin.xml:

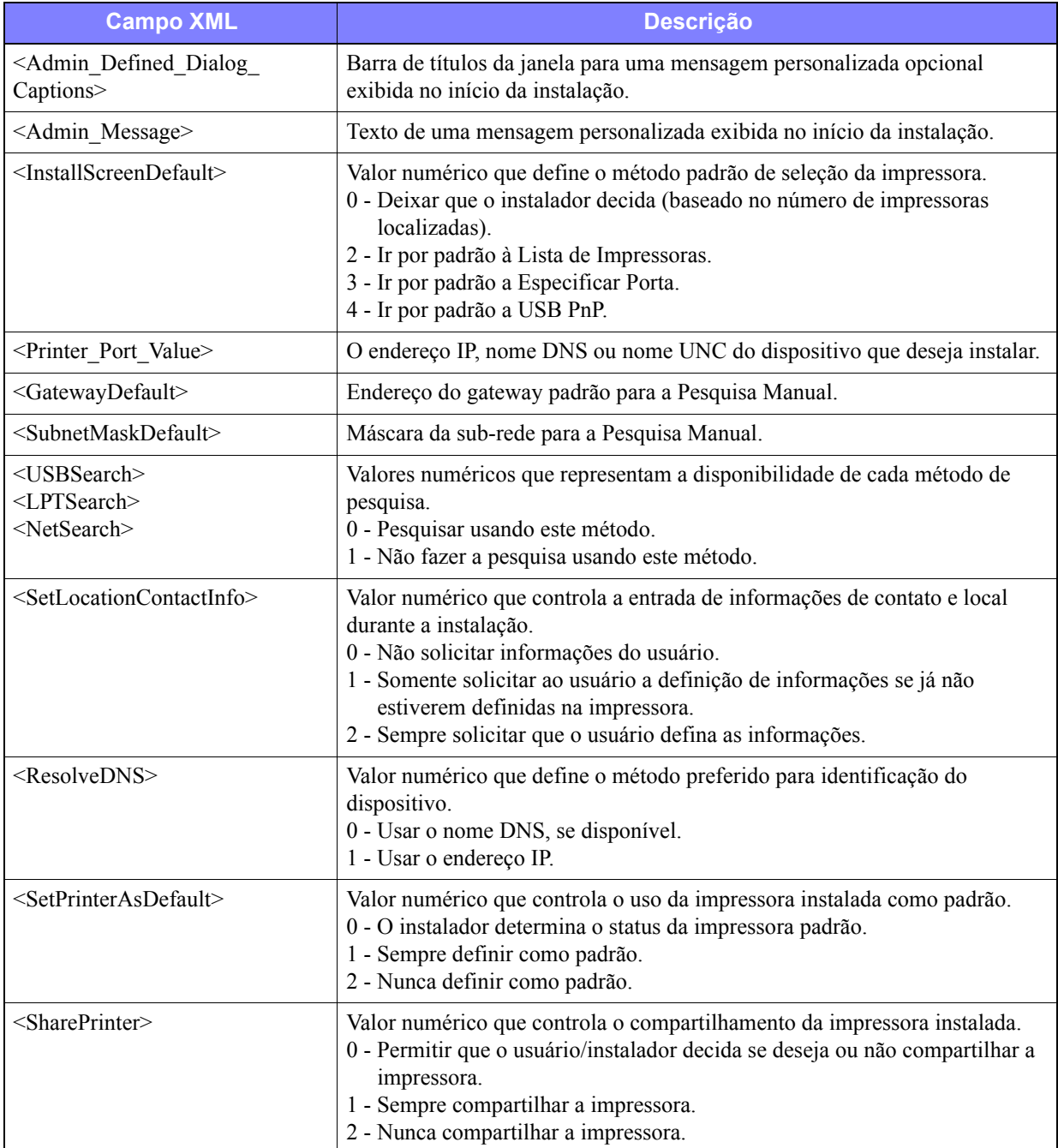

**Tabela 2-2: Opções do arquivo XeroxInstallerAdmin.xml**

| <b>Campo XML</b>                                        | <b>Descrição</b>                                                                                                    |
|---------------------------------------------------------|----------------------------------------------------------------------------------------------------|
| <forcewebdownload></forcewebdownload>                   | Valor numérico que indica a origem preferida para drivers do dispositivo.<br>0 - NÃO obter os arquivos automaticamente da Internet.                                                                                      |
| $\le$ DriverToUse $>$                                   | Valor numérico que indica quais PDLs serão instaladas.<br>0 - Deixar que o instalador decida.<br>1 - PDL 1 (PostScript).<br>2 - PDL 2 (PCL 5e, PCL 5c).<br>4 - PDL 3 (PCL 6).<br>3 - PDL 1 e PDL 2.<br>7 - PDL 1, 2 e 3. |
| <adminconfigureablestrings></adminconfigureablestrings> | Defina um campo não listado acima e o seu valor.                                                                                                    |

**Tabela 2-2: Opções do arquivo XeroxInstallerAdmin.xml**

# <span id="page-23-5"></span><span id="page-23-0"></span>**Cconsiderações para Tecnologias Empresariais**

Grandes organizações ou organizações com requerimentos especializados para segurança, confiabilidade ou acesso remoto empregam, com freqüência, tecnologias que impactam o processo de instalação. Esta seção descreve brevemente duas tecnologias suportadas pelos drivers de impressora CentreWare, clusters e Citrix MetaFrame, e o papel do Assistente do Driver de Adicionar Impressora em preparar estes ambientes para uma definição de impressora bem-sucedida.

## <span id="page-23-4"></span><span id="page-23-1"></span>**Clusters**

Clustering é uma tecnologia que configura dois ou mais servidores ("nós") para comportarem-se como um só. Cada nó possui acesso a um meio de armazenamento (o "cluster") que contém o aplicativo ou dados suportados.

O clustering é normalmente empregado para melhorar a tolerância a falhas ou implementar o equilíbrio de carga. Aplicações típicas de clustering são aplicativos ou funções que requerem um serviço praticamente sem interrupção, como a geração de um relatório de produção em muitos ambientes de manufatura, onde a falha de um servidor poderá ter repercussões em toda a cadeia de fornecedores.

Os servidores de impressão representam uma de muitas possibilidades de aplicativos de clustering. Outras incluem serviços da Web, serviços ftp, gerenciamento de arquivos e mesmo o gerenciamento de alguns aspectos do Diretório Ativo.

Quando um cluster armazena um servidor de impressão, somente a pasta do spooler de impressão reside no cluster. Os drivers de impressora residem nos nós em seus locais padrão. Quando um nó falhar, a impressão continuará usando os drivers presentes no nó sobrevivente. Se este segundo nó não tiver os drivers apropriados, as conseqüências resultantes podem variar da falta de acesso às funções avançadas do driver à completa inabilidade de imprimir.

Para garantir a disponibilidade consistente da impressora em um cluster, use o Assistente para adicionar driver de impressora (Consulte *[Assistente para Adicionar Driver de Impressora](#page-24-0)* na página 2-13) para que os mesmos drivers de impressora sejam instalados em todos os nodos de um cluster antes de adicionar a impressora ao cluster.

**NOTA:** A Xerox recomenda essa prática até mesmo nos produtos de gerenciamento de clusters do Windows Server 2003, que possui um recurso de quórum automático. Isso é para garantir que arquivos de driver danificados ou corrompidos não passem de um nodo para outro, caso ocorra alguma falha.

# <span id="page-23-3"></span><span id="page-23-2"></span>**Citrix MetaFrame**

Citrix MetaFrame fornece o gerenciamento centralizado e a distribuição do aplicativo para uma empresa. Aplicativos que são publicados para usuários de um servidor Citrix possuem um único ponto de instalação e manutenção, o que simplifica a administração. Os atributos de hosting da área de trabalho oferecem o acesso a plataformas operacionais atuais e aplicativos para usuários executando uma grande variedade de sistemas operacionais e hardware, enquanto fornecem um controle maior para os administradores.

Um servidor Citrix pode ser configurado para criar automaticamente uma impressora ou impressoras quando um cliente Windows efetua o login. Este procedimento disponibiliza as impressoras do cliente Windows em uma sessão Citrix. Se os drivers apropriados não residirem no servidor Citrix, o servidor Citrix fará a substituição por um driver "universal". O usuário ainda poderá imprimir, mas muitas das funções associadas aos drivers de impressora CentreWare estarão indisponíveis, como a contabilidade ou a criação de livretos.

Para impedir isso, instale os drivers do CentreWare (Consulte *[Assistente para Adicionar Driver de](#page-24-0)  Impressora* [na página 2-13](#page-24-0)) em um servidor Citrix (ou em todos os membros de um server farm Citrix), antes que os clientes que utilizam as impressoras locais com base nesses drivers façam login.

## <span id="page-24-1"></span><span id="page-24-0"></span>**Assistente para Adicionar Driver de Impressora**

Este assistente carrega os drivers solicitados em um servidor de impressão do Windows, mas não cria uma fila ou objeto de impressora.

**Para executar o Assistente para Adicionar Driver de Impressora:**

- 1 Usando os caminhos apropriados para seu sistema operacional, localize a lista de impressoras:
	- Windows 2000 Iniciar  $>$  Configurações  $>$  Impressoras.
	- $\blacksquare$  Windows XP Iniciar > Impressoras e Faxes
	- Windows Vista botão Iniciar > Painel de Controle > Disco Rígido e Som > Impressoras

A janela **Impressoras** ou **Impressoras e Faxes** é exibida.

- 2 Clique em **Arquivo > Propriedades do servidor**. A caixa de diálogo Propriedades do Servidor de Impressão aparece.
- 3 Clique na guia **Drivers**.
- 4 Clique em **Adicionar**. O Assistente para Adicionar Driver de Impressora é aberto.
- 5 Siga as instruções na tela.

# <span id="page-25-2"></span><span id="page-25-0"></span>**Instalações Apontar e Imprimir**

Este procedimento considera que um sistema Xerox em um servidor de rede tenha sido instalado com o driver de impressora do CentreWare apropriado antes da execução do recurso Apontar e Imprimir.

**NOTA:** Para padronizar as configurações do dispositivo e de documentos dos drivers de impressora para o Windows 2000/XP/Server 2003/Vista, consulte *[Configuração prévia das definições padrão do](#page-26-1)  driver* [na página 2-15](#page-26-1) antes da instalação.

#### **Para usar o recurso de apontar e imprimir:**

- 1 Na estação de trabalho cliente, acesse o sistema Xerox em rede desejado indo para **Meus locais de rede**. Vá para a impressora.
- 2 Execute uma das seguintes opções:
	- Clique duas vezes no ícone do sistema Xerox. No prompt, selecione a instalação do driver de impressora.

–ou–

 Clique com o botão direito do mouse no ícone do sistema Xerox. No prompt, selecione a instalação do driver de impressora.

 $-$ ou $-$ 

■ Clique no ícone do sistema Xerox. Arraste e solte o ícone da impressora na pasta Impressoras.

O Assistente para adicionar impressora abrirá.

3 Siga as instruções no Assistente para adicionar impressora. Os arquivos apropriados são automaticamente transferidos para o sistema Xerox selecionado na estação de trabalho cliente.

# <span id="page-25-1"></span>**Instalação dos drivers de impressora em outras redes**

O utilitário de instalação do Driver de Impressora Xerox suporta redes do Windows. Para instalar drivers em outras redes, siga os procedimentos do sistema operacional da rede para a criação de servidores de impressão, impressoras e filas. Então, você poderá usar o Assistente para Adicionar Impressora da Microsoft para instalar drivers em clientes do Windows e anexar os clientes às filas.

# <span id="page-26-2"></span><span id="page-26-0"></span>**Configuração de drivers de impressora**

Para usar os drivers de impressora do CentreWare com mais eficácia, configure os drivers para refletir as opções disponíveis no sistema Xerox. Você pode configurar os drivers de uma das seguintes maneiras:

- Configure previamente as definições padrão de *dispositivo* e *documento* no driver antes de distribuílas para instalação.
- Configure as opções instaláveis diretamente na estação de trabalho.

### <span id="page-26-1"></span>**Configuração prévia das definições padrão do driver**

É possível padronizar as configurações padrão para drivers de impressora do Windows antes de torná-los disponíveis para instalação em estações de trabalho individuais. Você pode configurar previamente duas categorias de definições de driver:

- **Configurações do dispositivo:** essas configurações referem-se a opções instaláveis, tais como um alimentador de alta capacidade ou um módulo de acabamento, opções de contabilidade e outras.
- **Configurações do documento:** essas configurações referem-se a opções de documentos, tais como folha de identificação, orientação retrato ou paisagem, opções de PostScript e outras.

Este processo de configuração prévia envolve a cópia dos arquivos dos drivers do *CD dos Serviços de Impressão e Fax do CentreWare* para um diretório de instalação do servidor, a instalação de um driver na estação de trabalho, a seleção das configurações do dispositivo e do documento que deseja estabelecer, o salvamento das configurações no driver e a cópia do arquivo de configuração para o diretório de instalação no servidor para substituir os padrões anteriores.

**NOTA:** Este processo pode ser executado em ambientes de rede do Windows e outros ambientes que não são Windows (como NetWare). Para minimizar o impacto ao servidor ou o tempo ocioso potencial, primeiro configure uma estação de trabalho individual. Após completar o processo de pré-configuração na estação de trabalho, copie os arquivos para o servidor, para distribuição.

#### **Para modificar as configurações padrão do driver:**

1 Em uma estação de trabalho, insira o *CD dos Serviços de Impressão e Fax do CentreWare* na unidade de CD-ROM. O programa AutoRun exibe as seleções disponíveis.

 $-$ ou $-$ 

Se o AutoRun estiver desativado na estação de trabalho, abra a pasta Meu computador e clique duas vezes na unidade de CD-ROM. Clique duas vezes em **install.exe**. O programa AutoRun exibe as seleções disponíveis.

- 2 Se necessários, escolha um idioma e clique em **OK**.
- 3 Clique **Procurar** e localize os arquivos do driver da impressora de seu sistema Xerox. Para obter mais informações sobre os arquivos do driver, consulte *[Obtenção dos drivers CentreWare](#page-7-4)* na página  $1 - 4$ .
- 4 Copie os arquivos do driver da impressora do sistema Xerox para o diretório de instalação do driver no servidor.

5 Instale os arquivos do driver de impressora do sistema Xerox na estação de trabalho.

**NOTA:** Para obter mais informações sobre instalação do driver de impressora com o Utilitário de Instalação da Impressora Xerox, Consulte *[Instalação Direta](#page-15-0)* na página 2-4 ou use o Assistente para adicionar impressora da Microsoft.

- 6 Usando os caminhos apropriados para seu sistema operacional, localize a lista de impressoras:
	- Windows 2000 Iniciar  $>$  Configurações  $>$  Impressoras.
	- $\blacksquare$  Windows XP Iniciar > Impressoras e Faxes
	- Windows Vista botão Iniciar > Painel de Controle > Disco Rígido e Som > Impressoras
	- A janela **Impressoras** ou **Impressoras e Faxes** é exibida.
- 7 Clique com o botão direito do mouse no ícone da impressora apropriada e selecione **Propriedades**.
- 8 Selecione a guia **Configuração** e escolha as configurações a serem usadas como padrão.
- 9 Selecione a guia **Configurações do dispositivo** e escolha as configurações a serem usadas como padrão.
- 10 Selecione a guia **Opções** e escolha **Ativado** para o recurso **Gravar Padrões no Arquivo de Configuração do Driver** feature.
- 11 Clique em **OK** para salvar a configuração e as configurações do dispositivo como padrão.
- 12 Para modificar as configurações padrão do documento, continue com as etapas a seguir. Caso contrário, feche a caixa de diálogo Propriedades e continue com a etapa 16.

Para os drivers do 2000/XP/Server 2003/Vista, selecione a guia **Geral** e clique em **Preferências de impressão**. A caixa de diálogo Preferências de impressão se abre.

- 13 Selecione as opções de documento que você deseja ter como configurações padrão na caixa de diálogo **Preferências de impressão** (2000/XP/Server2003/Vista).
- 14 Assim que for feita uma alteração na caixa de diálogo **Preferências de impressão**, no menu suspenso **Configurações salvas**, na parte inferior da janela do diálogo, um asterisco (**\***) aparecerá ao lado de **Padrões do driver**. Clique em **OK** para salvar as configurações definidas como padrão.
- 15 Clique em **OK** para fechar o diálogo Preferências de impressão e Propriedades no Windows 2000 / XP / Server 2003/Vista.
- 16 Localize o arquivo *driver nomearquivo.cfg* criado em sua estação de trabalho no diretório (*Windows/System32/Spool/Drivers/W32x86/3* (para 2000 / XP / Server 2003 / Vista).
- 17 Copiar e colar o novo arquivo *driver nomearquivo.cfg* no diretório do driver de instalação no servidor para sobrescrever o antigo arquivo *driver nomearquivo.cfg* com as novas configurações padrão do driver. Qualquer driver instalado neste diretório agora conterá as configurações padrão selecionadas.

## <span id="page-28-0"></span>**Configuração das opções instaláveis na estação de trabalho**

Você pode configurar opções instaláveis diretamente na estação de trabalho do usuário. É possível configurar as definições do driver *automaticamente*, usando o recurso de comunicação Bidirecional do driver ou fazendo as seleções *manualmente*, com a configuração das opções nas caixas de diálogo individuais do driver.

**NOTA:** Podem ser necessários direitos de administrador para executar essas etapas na estação de trabalho.

#### <span id="page-28-1"></span>**Configuração automática das opções instaláveis**

Se você tiver uma rede TCP/IP, os drivers de impressora do Windows podem, como opção, fornecer recursos bidirecionais. O driver de impressora se comunica com a impressora pela rede e adquire as informações da impressora. Consulte *[Sobre Drivers de Impressora Bidirecionais](#page-30-0)* na página 2-19.

#### **Para configurar as Opções Instaláveis automaticamente:**

- 1 Usando os caminhos apropriados para seu sistema operacional, localize a lista de impressoras:
	- Windows 2000 Iniciar  $>$  Configurações  $>$  Impressoras.
	- $\blacksquare$  Windows XP Iniciar > Impressoras e Faxes
	- Windows Vista botão Iniciar > Painel de Controle > Disco Rígido e Som > Impressoras

#### A janela **Impressoras** ou **Impressoras e Faxes** é exibida.

- 2 Clique com o botão direito do mouse no ícone da impressora apropriada e selecione **Propriedades**.
- 3 Selecione a guia **Configuração**.
- 4 Clique em **Configuração Bidirecional...** O diálogo Comunicação Bidirecional é aberto.
- 5 Digite o nome do dispositivo ou o endereço TCP/IP.
- 6 Selecione **Ligado** para ativar a comunicação bidirecional.
- 7 Clique em **OK**. A comunicação bidirecional é ativada. Um botão *Status* aparece na guia Papel/Saída do driver de impressora. Se você clicar no botão Status, poderá acessar as informações atuais da impressora. Consulte *[Sobre Drivers de Impressora Bidirecionais](#page-30-0)* na página 2-19.

**NOTA:** Para alterar o nome da comunidade SNMP, clique em **Nome da comunidade SNMP**. O nome da impressora deverá ser alterado para coincidir com este nome e, assim, disponibilizar a comunicação bidirecional.

#### <span id="page-29-0"></span>**Configuração manual das opções instaláveis**

Se o ambiente de rede não aceita comunicação bidirecional, é possível configurar as opções instaláveis manualmente. Consulte *[Suporte ao driver bidirecional](#page-30-2)* na página 2-19 para verificar se o seu ambiente de rede é aceito.

#### **Para configurar as opções instaláveis manualmente:**

- 1 Usando os caminhos apropriados para seu sistema operacional, localize a lista de impressoras:
	- Windows 2000 Iniciar  $>$  Configurações  $>$  Impressoras.
	- $\blacksquare$  Windows XP Iniciar > Impressoras e Faxes
	- Windows Vista botão Iniciar > Painel de Controle > Disco Rígido e Som > Impressoras

A janela **Impressoras** ou **Impressoras e Faxes** é exibida.

- 2 Clique com o botão direito do mouse no ícone da impressora apropriada e selecione **Propriedades**.
- 3 Selecione a guia **Configuração**.
- 4 Clique em **Opções instaláveis** e selecione as opções disponíveis no sistema Xerox.
- 5 Clique em **OK** duas vezes para salvar as configurações das opções instaláveis e feche a caixa de diálogo Propriedades.
- 6 Feche a janela Impressoras e aparelhos de fax.

# <span id="page-30-5"></span><span id="page-30-4"></span><span id="page-30-0"></span>**Sobre Drivers de Impressora Bidirecionais**

Através da comunicação bidirecional, um driver de impressora comunica-se com a impressora através da rede. Os drivers de impressora para o Windows 2000/XP/Server 2003/Vista podem oferecer capacidades bidirecionais para redes TCP/IP.

Depois de um procedimento de configuração inicial, a comunicação bidirecional atualiza automaticamente o driver de impressora com as opções instaladas e informações específicas de relatórios sobre o status operacional da impressora, trabalhos ativos, trabalhos concluídos e status do papel no sistema Xerox.

**NOTA:** Se a comunicação de rede estiver temporariamente indisponível ou não estiver corretamente configurada para a impressora, as informações bidirecionais da rede ou de sua estação de trabalho não serão exibidas.

### <span id="page-30-3"></span><span id="page-30-1"></span>**Caixa de diálogo Status**

O diálogo Status mostra o status do sistema Xerox, assim como informações específicas sobre os trabalhos de impressão. Verifique o status de até 25 trabalhos atualmente na fila de impressão ou o status de trabalhos concluídos. Use este diálogo para verificar as propriedades do papel das diferentes bandejas da impressora e também os níveis atuais de papel nessas bandejas. Use este diálogo para verificar também se a impressora está funcionando adequadamente.

Clique em **Mais Status** na parte inferior de qualquer janela para acessar sua caixa de diálogo Status.

### <span id="page-30-6"></span><span id="page-30-2"></span>**Suporte ao driver bidirecional**

#### **Sistemas operacionais compatíveis**

Os drivers bidirecionais são compatíveis com os seguintes sistemas operacionais da Microsoft:

Windows 2000 (Professional, Server, Advanced Server)

Windows XP (Home, Professional)

Windows Server 2003 (Server, Enterprise Server)

Windows Vista (Todas as Versões)

#### **Implementações baseadas no cliente**

Os drivers bidirecionais instalados em uma estação de trabalho cliente se comunicam com o sistema Xerox pelos seguintes métodos:

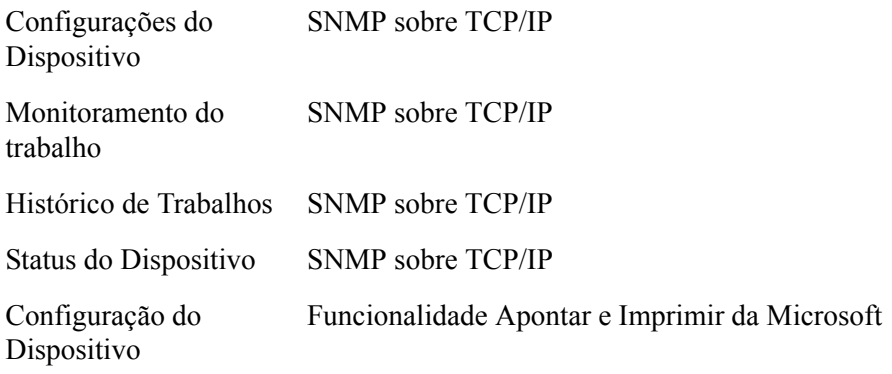

### **Implementações baseadas no servidor**

Os drivers bidirecionais instalados em um servidor se comunicam com os sistemas Xerox via SNMP sobre TCP/IP ou SNMP sobre IPX/SPX.

Os dados disponíveis em drivers de servidor não serão atualizados regularmente. Quando forem feitas alterações de configuração, o driver deverá ser reaberto para detectar as alterações.

# <span id="page-32-2"></span><span id="page-32-0"></span>**Desinstalação dos drivers de impressora para o Windows**

**NOTA:** Antes de desinstalar os drivers de impressora do CentreWare para Windows, certifique-se de que o sistema Xerox que você está excluindo não seja a impressora padrão. Caso seja, selecione outra impressora como a padrão.

### <span id="page-32-1"></span>**Para o Windows 2000/XP/Server 2003/Vista**

#### **Para desinstalar os drivers de impressora do Windows 2000, XP, Server 2003 e Vista:**

- 1 Usando os caminhos apropriados para seu sistema operacional, localize a lista de impressoras:
	- Windows 2000 Iniciar  $>$  Configurações  $>$  Impressoras.
	- $\blacksquare$  Windows XP Iniciar > Impressoras e Faxes
	- Windows Vista botão Iniciar > Painel de Controle > Disco Rígido e Som > Impressoras

A janela **Impressoras** ou **Impressoras e Faxes** é exibida.

2 Clique duas vezes no ícone da impressora que quer excluir e selecione **Excluir**.

Uma mensagem de confirmação aparece.

- 3 Clique em **Sim** para excluir o objeto do driver da impressora.
- 4 Repita as etapas 2 e 3 para todos os objetos de impressora que usam o driver que está sendo desinstalado. Por exemplo, se você estiver desinstalando os drivers PCL 6 para um sistema específico da Xerox. Se a sua janela de Impressoras incluir ícones para mais de uma instância dessa impressora, você deverá excluir todas elas antes de continuar.
- 5 Recomenda-se a reinicialização da estação de trabalho.
- 6 Usando os caminhos apropriados para seu sistema operacional, localize a lista de impressoras:
	- Windows 2000 Iniciar  $>$  Configurações  $>$  Impressoras.
	- $\blacksquare$  Windows XP Iniciar > Impressoras e Faxes
	- Windows Vista botão Iniciar > Painel de Controle > Disco Rígido e Som > Impressoras

A janela **Impressoras** ou **Impressoras e Faxes** é exibida.

- 7 Clique com o botão direito do mouse em uma área vazia da pasta. Um menu suspenso se abre.
- 8 Selecione **Propriedades do servidor**. A caixa de diálogo Propriedades é aberta.
- 9 Selecione a guia **Drivers**.
- 10 Selecione o driver de impressora a ser removido.
- 11 Selecione **Remover**. O driver de impressora é excluído.
- 12 Reinicie a estação de trabalho.

# **Capítulo 3**

# Funções do driver de impressora

<span id="page-34-0"></span>Com os drivers de impressora do CentreWare, você dispõe de uma ferramenta de valor inestimável para economizar tempo e aumentar a sua produtividade. Esses drivers oferecem mais de trinta e cinco opções de funções, dependendo do tipo de driver e das opções de acabamento instaláveis, para você escolher a aparência do documento e como irá imprimi-lo.

O sistema de Ajuda é a principal fonte de informações sobre o uso dos drivers de impressora. A qualquer momento, você poderá acessar o sistema de Ajuda pelos botões da Ajuda no driver.

Também disponível em cartões de referência rápida sobre os recursos do driver da impressora. Foram desenvolvidos de modo que possa imprimir e postá-los para uma referência à mão.

#### *Conteúdo deste capítulo:*

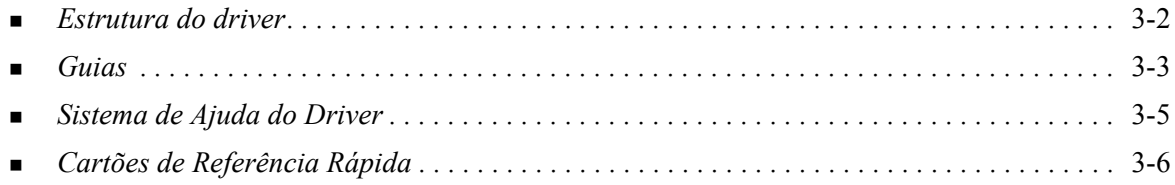

# <span id="page-35-0"></span>**Estrutura do driver**

O driver organiza os recursos nas seguintes guias: Papel/Saída, Páginas Especiais, Layout/Marca d´água, Opções de Imagem e Avançado.

<span id="page-35-2"></span>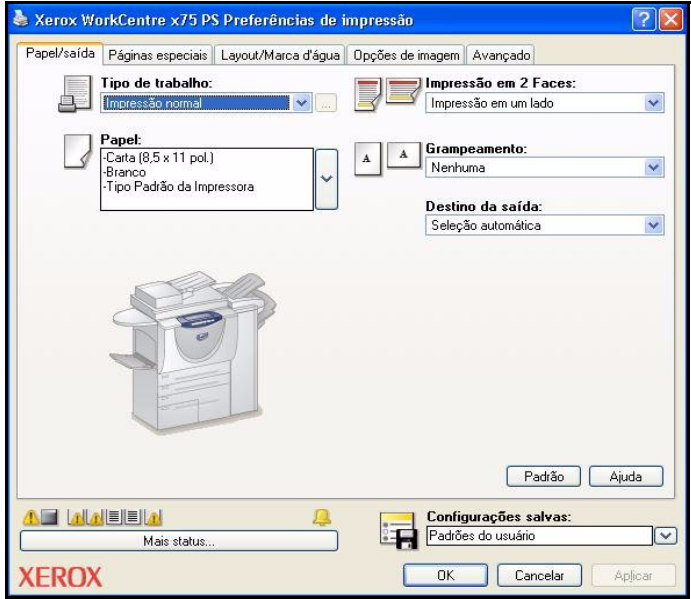

**Figura 3-1: Interface do driver de impressora**

Os recursos nas guias são organizados para sua conveniência com os recursos mais utilizados disponíveis ao abrir o driver. Pequenos ícones são colocados ao lado das funções para que você possa encontrar rapidamente as que estiver precisando. Clique no ícone para navegar na lista de opções de uma função específica. Você pode também usar a lista suspensa para ver as opções.

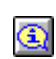

<span id="page-35-1"></span>Quando escolhidas, certas funções restringem outras. Por exemplo, se você definir Acabamento como *Dobra de livreto, Layout de livreto, aparecerá*um ícone informativo no driver de impressora aparecerá ao lado da opção Impressão em 2 faces, e esta e Virar na borda curta

aparecerão em cinza. Ao clicar no ícone informativo, uma caixa de diálogo pop-up será exibida explicando por que a função não está disponível ou por que se restringe a uma seleção em especial. Nesse caso, a impressão de livreto exige as opções *Impressão em 2 faces, Virar na borda curta*.

# <span id="page-36-2"></span><span id="page-36-0"></span>**Guias**

As funções variam nas guias do driver, dependendo do tipo do driver e das opções instaláveis.

### <span id="page-36-8"></span><span id="page-36-1"></span>**Guias gerais**

Essas guias do driver são acessadas pelo diálogo de impressão do aplicativo. As alterações de configuração do driver feitas nessas guias se aplicam ao documento e ao aplicativo que estão abertos e são temporárias.

#### <span id="page-36-6"></span>**Papel/Saída**

A guia *Papel/Saída* contém a maioria das opções mais utilizadas. Por exemplo, você pode escolher entre imprimir nas duas faces do papel, selecionar um material específico para imprimir ou programar a impressão do seu trabalho para um horário especificado por você. A guia Papel/Saída também apresenta as opções de acabamento, que podem incluir as opções Grampo, Dobra, Perfuração ou inserção após o processamento, dependendo do tipo de módulo de acabamento instalado.

#### <span id="page-36-9"></span>**Páginas especiais**

A guia *Páginas Especiais* tem funções de adição de capas, inserções e exceções (especificações das características do material e das páginas são feitas em -cada página).

#### <span id="page-36-4"></span>**Layout/Marca d'água**

A guia *Layout/Marca d'água* contém todas as funções relativas a Layout de Página e Marcas d'água. O *Editor de Marcas d'água*, acessado pelo diálogo de Marcas d'água, permite a criação e a personalização de marcas d'água de texto ou gráficos.

#### <span id="page-36-5"></span>**Opções de Imagem**

O guia *Opções de Imagem* agrupa as funções relacionadas à manipulação da imagem, como a Redução/ Ampliação, Clarear/Escurecer ou Inverter Imagem.

#### <span id="page-36-3"></span>**Avançado**

A guia *Avançado* contém recursos que mudam frequentemente uma vez que a opção seja definida, como a Folha de Identificação, Solicitar Desllocamento, opções de Fonte True Type e Tamanhos de Papel Personalizados.

#### <span id="page-36-7"></span>**Status**

Se a comunicação opcional bidirecional for ativada em um driver de impressora, uma área *Status* será adicionada à parte inferior de todas as janelas da guia. Ao clicar em *Mais Status*, a caixa de diálogo Status é aberta e exibe informações específicas sobre o status operacional da impressora, bem como informações específicas sobre os trabalhos de impressão. Consulte *[Caixa de diálogo Status](#page-30-3)* na [página 2-19.](#page-30-3)

# <span id="page-37-5"></span><span id="page-37-0"></span>**Guias Padrão**

Essas guias do driver são acessadas pela pasta Impressoras e podem estar disponíveis apenas com direitos administrativos. Na área de trabalho, selecione **Iniciar > Configurações > Impressoras** (Windows 2000) ou **Iniciar > Impressoras e aparelhos de fax** (Windows XP/Server 2003/Vista). Clique com o botão direito do mouse no ícone da impressora e selecione **Propriedades** no menu. O diálogo do driver de impressora aparece. As configurações do driver nesse diálogo tornam-se as definições padrão. Todas as *Guias gerais* do diálogo de impressão do seu aplicativo ficam acessíveis, assim como outras; por exemplo, as guias *Configuração* e *Configurações do Dispositivo*.

<span id="page-37-1"></span>A caixa de diálogo *Configuraçaõ* contém vários botões (dependendo de seu modelo de sistema Xerox): Configuração Bidirecional, Opções Instaláveis, Contabilidade e Sobre. Cada botão abre um diálogo para configurar o driver.

- <span id="page-37-6"></span> A opção *Comunicação Bidirecional* permite ativar a comunicação bidirecional*.* Você receberá informações pelo driver sobre o trabalho de impressão, o sistema Xerox e o status do papel. [Consulte](#page-30-4)  *[Sobre Drivers de Impressora Bidirecionais](#page-30-4)* na página 2-19.
- <span id="page-37-3"></span> A opção *Opções Instaláveis* permite configurar manualmente o driver com o número de bandejas de papel e opções instaláveis (tais como módulos de acabamento e fax) disponíveis no sistema Xerox.
- <span id="page-37-2"></span> A opção *Contabilidade* permite configurar o driver para que utilize funções de contabilidade. Consulte o tópico Contabilidade, na Ajuda do driver da impressora, para obter mais informações.
- <span id="page-37-4"></span>**Sobre** exibe o número de versão do driver. O pessoal de suporte da Xerox pode solicitar este número durante chamadas de suporte.

A guia *Configurações do Dispositivo* contém funções relacionadas à configuração de fontes e de PostScript.

# <span id="page-38-1"></span><span id="page-38-0"></span>**Sistema de Ajuda do Driver**

O sistema de Ajuda é a principal fonte de informações sobre o uso dos drivers de impressora. Cada guia do driver tem um botão de Ajuda para o fácil acesso ao sistema de Ajuda. Por este botão de Ajuda, você pode obter informações sobre qualquer função da guia atual ou de qualquer outra guia. Entre os itens úteis no Sistema de Ajuda, encontra-se um menu de procedimentos *Como...* para cada recurso, por exemplo, Como imprimir livretos, ligar e desligar folhas de identificação, imprimir transparências ou rastrear o uso da impressora por conta.

# <span id="page-39-0"></span>**Cartões de Referência Rápida**

- **Cartões de Recursos:** utilize estes cartões para saber o que é um driver de impressora, onde está localizado e como utilizá-lo. O cartão também contém a localização de cada função no driver de impressora. Imprima os cartões para lembrar das muitas opções que podem ser utilizadas e onde estão localizadas no driver de impressora.
- **Detalhes dos Recursos:** utilize estes cartões para saber mais sobre o que você pode fazer para melhorar a impressão dos documentos com alguns recursos selecionados. Imprima os cartões e mantenha-os à mão.

Estes Cartões de Referência Rápida podem ser encontrados no CD Serviços de Fax e Impressão CentreWare.

# **Capítulo 4**

# <span id="page-40-0"></span>Instalação do Utilitário de Gerenciamento de Fontes **Xerox**

O Utilitário de Gerenciamento de Fontes Xerox é uma ferramenta usada para efetuar a manutenção de fontes em impressoras de rede. As listas de fontes podem ser desenvolvidas e alteradas para suas impressoras. Por exemplo, se você tiver fontes especiais que são usadas em documentos, mas não estão disponíveis em sua(s) impressora(s), use o Utilitário de Gerenciamento de Fontes Xerox para fazer o download das fontes necessárias para as impressoras. Com o uso do utilitário, as fontes poderão ser exibidas, impressas, transferidas para impressoras ou as suas fontes transferidas (não residentes) poderão ser exportadas para um arquivo. É possível também manter listas de impressoras para o gerenciamento de fontes.

#### *Conteúdo deste capítulo:*

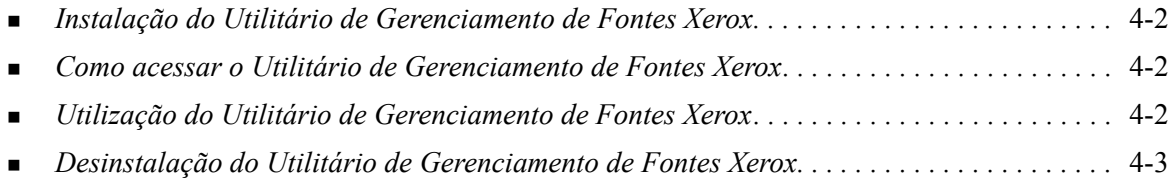

# <span id="page-41-3"></span><span id="page-41-0"></span>**Instalação do Utilitário de Gerenciamento de Fontes Xerox**

#### **Para instalar o utilitário:**

- 1 Insira o *CD dos Serviços de Impressão e Fax do CentreWare* na unidade apropriada. O programa AutoRun é iniciado.
- 2 Clique em **Ferramentas e utilitários**.
- 3 Clique em **Instale o Utilitário de Gerenciamento de Fontes**.
- 4 O assistente de instalação é aberto. Clique em **Avançar**.
- 5 Selecione o botão para aceitar o contrato de licença. Clique em **Avançar**.
- 6 Digite o nome do usuário e a empresa.
- 7 Especifique quem tem acesso ao aplicativo. Clique em **Avançar**.
- 8 Selecione o tipo de configuração: **Completa** ou **Personalizada**. Clique em **Avançar**.
- 9 Clique em **Instalar** para instalar o utilitário na estação de trabalho.
- 10 Clique em **Concluir**para sair do assistente de instalação.

A instalação é concluída.

# <span id="page-41-1"></span>**Como acessar o Utilitário de Gerenciamento de Fontes Xerox**

**Para acessar o utilitário em ambientes Windows:**

Na área de trabalho, selecione **Iniciar > Programas >Utilitário de Gerenciamento de Fontes Xerox >Utilitário de Gerenciamento de Fontes** no Windows 2000 ou**Iniciar > Todos Programas > Utilitário de Gerenciamento de Fontes Xerox > Utilitário de Gerenciamento de Fontes** no Windows XP / Server 2003 / Vista.

# <span id="page-41-4"></span><span id="page-41-2"></span>**Utilização do Utilitário de Gerenciamento de Fontes Xerox**

O sistema de Ajuda é a principal fonte de informações sobre o uso do Utilitário de Gerenciamento de Fontes Xerox. Você pode acessar o sistema de Ajuda pelos botões de Ajuda. O sistema de Ajuda fornece descrições das funções e dos procedimentos passo a passo.

# <span id="page-42-1"></span><span id="page-42-0"></span>**Desinstalação do Utilitário de Gerenciamento de Fontes Xerox**

Para desinstalar o Utilitário de Gerenciamento de Fontes Xerox, use o assistente *Adicionar/remover programas* na pasta Painel de Controle. Se você tiver acesso ao *CD dos Serviços de Impressão e Fax do CentreWare*, poderá modificar e/ou reparar o Utilitário de Gerenciamento de Fontes Xerox.

#### **Para desinstalar o utilitário:**

- 1 Usando os caminhos apropriados para seu sistema operacional, localize a lista de impressoras:
	- Windows 2000 Iniciar > Painel de Controle > Adicionar/Remover Programas
	- Windows  $XP$  Iniciar > Painel de Controle > Adicionar/Remover Programas
	- Windows Vista Iniciar > Painel de Controle >  $>$  Programas > Programas e Recursos > Desinstalar um programa

A caixa de diálogo para instalação, alteração ou remoção de programas será aberta.

- 2 Selecione Utilitário de Gerenciamento de Fontes Xerox.
- 3 Siga os procedimentos do assistente para remover o Utilitário de Gerenciamento de Fontes Xerox do sistema.

#### **Para reparar o utilitário:**

Com esta opção, você pode reparar arquivos corrompidos ou ausentes, atalhos ou entradas do Registro.

- 1 Insira o *CD dos Serviços de Impressão e Fax do CentreWare* na unidade de CD-ROM.
- 2 Clique em **Gerenciar Serviços e Ferramentas > Instalar Utilitário de Gerenciamento de Fonte.**  O assistente de instalação é aberto. Clique em **Avançar**.
- 3 Selecione **Reparar**. Clique em **Avançar**.
- 4 Clique em **Instalar**.
- 5 Clique em **Concluir** para sair do assistente de instalação.

# **Capítulo 5**

# <span id="page-44-1"></span>Instalação da Ferramenta de Envio de TIFF

<span id="page-44-0"></span>Com a Ferramenta de Envio de TIFF, é possível enviar arquivos TIFF (Tagged Image File Format) e PDF (Portable Document Format) diretamente a um sistema Xerox para impressão.

A vantagem principal desse aplicativo é que ele não requer informações PostScript adicionais para o arquivo enviado (freqüentemente chamado de wrapper de PostScript). Em vez disso, os arquivos TIFF ou PDF são enviados como arquivos prontos para impressão. Dessa forma, o RIP (Raster Image Processor - processador de imagem em pixels) do sistema Xerox pode processar arquivos TIFF e PDF com muita rapidez.

#### *Conteúdo deste capítulo:*

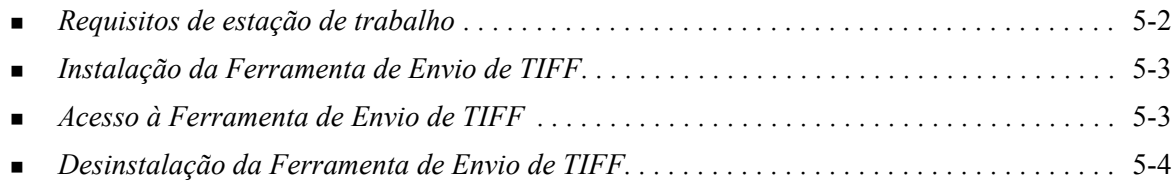

# <span id="page-45-1"></span><span id="page-45-0"></span>**Requisitos de estação de trabalho**

A Ferramenta de Envio de TIFF pode ser usada em estações de trabalho que atendam aos seguintes requisitos básicos:

- $\blacksquare$  Windows 2000
- $\blacksquare$  Windows XP
- **Nindows Vista**
- 4 MB de espaço em disco rígido

# <span id="page-46-3"></span><span id="page-46-0"></span>**Instalação da Ferramenta de Envio de TIFF**

Use os procedimentos de instalação a seguir para instalar o software da Ferramenta de Envio de TIFF em uma estação de trabalho Windows.

#### **Para instalar a Ferramenta de Envio de TIFF:**

- 1 Insira o *CD dos Serviços de Impressão e Fax do CentreWare* na unidade apropriada. O programa AutoRun é iniciado.
- 2 Clique em **Ferramentas e utilitários**.
- 3 Clique em **Instale a Ferramenta de Envio de TIFF**.
- 4 Clique em **Avançar** no diálogo de abertura do assistente de instalação.
- 5 Leia o Acordo de Licença do Software e clique em **Sim**
- 6 Insira as informações do usuário e da empresa. Clique em **Avançar**.
- 7 Clique em **Avançar** na caixa de diálogo Escolher local de destino.
- 8 Clique em **Avançar** na caixa de diálogo Selecionar pasta de programa.
- 9 Clique em **Concluir**. A Ferramenta de Envio de TIFF do CentreWare está pronta para ser usada.

# <span id="page-46-1"></span>**Acesso à Ferramenta de Envio de TIFF**

#### **Para acessar o aplicativo em seu PC:**

Na área de trabalho, selecione **Iniciar > Programas > Xerox CentreWare > Ferramenta de Envio TIFF CentreWare** (Windows 2000) ou**Iniciar> Todos os Programas > Xerox CentreWare > Ferramenta de Envio TIFF CentreWare** (Windows XP / Server 2003 / Vista).

# <span id="page-46-2"></span>**Utilização da Ferramenta de Envio de TIFF**

O sistema de Ajuda é a principal fonte de informações sobre o uso da Ferramenta de Envio de TIFF. Você pode acessar o sistema de Ajuda pelos botões de Ajuda. O sistema de Ajuda fornece descrições das funções e dos procedimentos passo a passo.

# <span id="page-47-1"></span><span id="page-47-0"></span>**Desinstalação da Ferramenta de Envio de TIFF**

Use os procedimentos a seguir para desinstalar o software da Ferramenta de Envio de TIFF em uma estação de trabalho Windows.

#### **Para desinstalar a ferramenta de envio de TIFF:**

- 1 Usando os caminhos apropriados para seu sistema operacional, localize a lista de impressoras:
	- Windows 2000 Iniciar > Painel de Controle > Adicionar/Remover Programas
	- Windows  $XP$  Iniciar > Painel de Controle > Adicionar/Remover Programas
	- Windows Vista Iniciar > Painel de Controle >  $>$  Programas > Programas e Recursos > Desinstalar um programa

A caixa de diálogo para instalação, alteração ou remoção de programas será aberta.

2 Siga os procedimentos no aplicativo para remover a Ferramenta de Envio de TIFF do sistema.

# **Capítulo 6**

# <span id="page-48-1"></span>Solução de problemas

<span id="page-48-0"></span>Erros de aplicativo, dispositivo e rede podem ocorrer em diversas situações de impressão. Em muitos casos, basta reiniciar o aplicativo, a estação de trabalho ou a impressora para solucionar o problema. Este capítulo inclui alguns dos problemas mais comuns e perguntas freqüentes relativas aos Drivers de Impressora do CentreWare e à impressão em seu sistema Xerox.

#### *Conteúdo deste capítulo:*

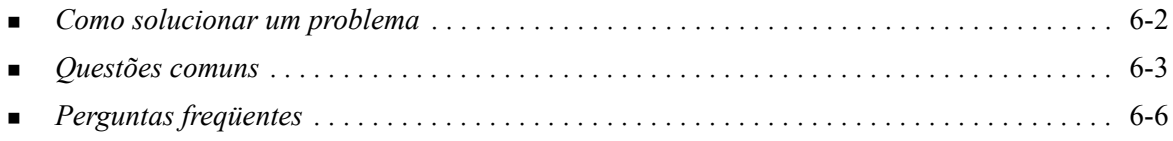

# <span id="page-49-1"></span><span id="page-49-0"></span>**Como solucionar um problema**

Quando um problema persistir, documente a mensagem de erro e obtenha informações para definir o problema. Os seguintes procedimentos para a solução de problemas são recomendados:

- Defina o problema com precisão. Onde, quando e como o problema ocorre?
- Reproduza o problema. O problema pode ser reproduzido regularmente ou é intermitente?
- **Pergunte a outros usuários se tiveram o mesmo problema e mantenha um registro para acompanhar** as ocorrências de problemas.
- Examine os dados para verificar tendências e os atributos comuns que possam estar relacionados ao problema. Por exemplo, o problema ocorre somente com uma impressora específica ou em uma configuração de estação de trabalho/rede específica?
- Reveja a documentação do produto, incluindo os arquivos LEIAME e os tópicos de solução de problemas, para verificar se problemas similares estão documentados.

Se a causa e a solução do problema não puderem ser identificadas, ligue para o Centro Xerox de Atendimento ao Cliente para reportar informações de erro. Forneça ao representante de suporte a documentação que você obteve para definir o problema.

# <span id="page-50-4"></span><span id="page-50-0"></span>**Questões comuns**

Esta seção aborda algumas questões comuns da funcionalidade de aplicativos e de driver de impressora.

### <span id="page-50-1"></span>**Impressão do Adobe Acrobat**

Todas as versões do Adobe Acrobat têm apresentado várias formas de saída distorcida ao imprimir de um driver PCL. Linhas rajadas, espaçamento aleatório de caracteres e perda de dados são sintomas que têm sido observados em vários documentos PDF. Um driver PostScript do CentreWare é recomendado para a impressão de arquivos do Acrobat PDF.

### <span id="page-50-2"></span>**Impressão de Livretos e Várias em uma (N em 1)**

Alguns aplicativos não suportam a impressão de livretos e N em 1.

- Documentos de mala direta do Microsoft Word não podem ser impressos como livretos ou em N em 1.
- Você talvez precise restaurar as configurações de Livreto ou N em 1 antes de salvar seus documentos. Alguns aplicativos, como o Microsoft Word 97, salvarão a configuração de ajuste de escala com o documento. Mais tarde, quando o documento for reaberto, o texto e os gráficos podem ser impressos em formato reduzido, a não ser que você restaure a opção **N em 1** na guia Layout/ Marca d'água do driver de impressora para 1 em 1 antes de imprimir. Geralmente, é melhor restaurar essa opção para 1 em 1 antes de salvar e fechar seus documentos.
- As funções N em 1 e Livreto podem não funcionar corretamente no Corel Draw versão 8.
- Use o modo Raster PCL para imprimir documentos N em 1/Livretos grandes, que não são corretamente impressos no modo Vetor.

### <span id="page-50-3"></span>**Símbolo Euro**

A família de fontes Euro da Xerox foi criada para aceitar a imagem do símbolo da moeda Euro com fontes que ainda não aceitam esse caractere. A família de fontes Euro da Xerox consiste no símbolo Euro em vários estilos e pesos, projetado para trabalhar em conjunto com os estilos de fontes mais comuns. Muitos estilos incluem um símbolo com largura numérica, em conformidade com as regras padrão de desenho do símbolo Euro, bem como uma versão de designer do caractere, criada para ser mais semelhante à fonte original. Para usar o símbolo, defina a seleção de fonte para Xerox Euro e use as teclas que correspondam ao estilo que estiver usando.

- As fontes Xerox Euro são fornecidas no *CD dos Serviços de Impressão e Fax do CentreWare*, na pasta *...\Windows\Fonts*.
- Informações adicionais e instruções para instalação de fontes estão disponíveis no website da Xerox em [www.xerox.com.](http://www.xerox.com)

**NOTA:** Atualizações de produtos grátis para o Windows 2000, permitem que os usuários insiram e exibam o símbolo do Euro em aplicativos que são ativados por esse símbolo.

- Se as fontes para a sua impressora não forem atualizadas para incluir o Euro, uma caixa será impressa no lugar do símbolo do Euro. Uma solução para esse problema é enviar fontes Euro para a impressora como imagens bitmap.
- Para os drivers PCL, selecione a opção **Sempre Enviar à Impressora** no driver PCL do CentreWare ao imprimir o símbolo Euro. Se o problema persistir ao imprimir o símbolo Euro, selecione a opção **Enviar como gráfico**.

### <span id="page-51-0"></span>**Impressão de PDF**

Ao imprimir um PDF, enviar um arquivo grande poderá resultar na impressão de folhas de erro de verificação de limite de impressão ou somente de uma folha de identificação. Se isso ocorrer, imprima o arquivo PDF usando o driver de impressora PostScript ou tente imprimi-lo usando o LPR.

### <span id="page-51-4"></span><span id="page-51-1"></span>**Aplicativos Microsoft**

#### *Excel*

- Para alterar as opções de tipo de trabalho para um determinado documento, você precisa definir o tipo de trabalho no Microsoft Excel (diálogo Configurar página). As alterações de tipo de trabalho para um determinado documento não terão efeito se você chamar o driver de impressora do CentreWare da pasta Impressoras.
- O Excel irá gerar vários trabalhos de impressão em vez de várias cópias de um único documento. Esse comportamento pode resultar na degradação do desempenho, bem como na inoperabilidade de funções, como a Impressão de Amostra, que dependem da impressão de vários jogos. No Excel, anule a seleção da opção Alcear. Isso permitirá às configurações do driver executar um alceamento correto.
- O Excel pode apresentar problemas ocasionais com documentos que contenham uma mistura de páginas na orientação retrato e paisagem. Selecionar outro driver de impressora e, em seguida, selecionar novamente o driver de impressora original pode ajudar a solucionar este problema.

#### *PowerPoint*

A função do Microsoft PowerPoint que otimiza a impressão em branco e preto pode produzir resultados indesejados quando a saída Imagem em Pixels (Raster) for selecionada como o Modo Gráfico no driver de impressora PCL do CentreWare. Não selecione a opção de branco e preto no PowerPoint se a saída Imagem em Pixels for necessária.

### <span id="page-51-5"></span><span id="page-51-2"></span>**Driver de impressora PCL**

#### *Imprimir Texto Colorido em Preto*

Esta função pode não funcionar com alguns aplicativos, ou você pode ter que selecionar a opção no aplicativo, caso seja compatível. Certos aplicativos, como o WordPerfect e o MS Publisher, sempre imprimem texto como gráficos ou podem ir para o modo de gráficos quando houver pouca memória ou o texto for muito complexo. Quando ocorrerem essas situações, o recurso **Imprimir Texto Colorido em Preto** nos drivers de impressora PCL do CentreWare não funcionarão.

### <span id="page-51-3"></span>**Função Impressão de Amostra não aceita pelo FrameMaker**

Alguns aplicativos geram dados de impressão criados para *impressoras de páginas* em vez de *impressoras de documentos*, como a série de WorkCentre Pro e WorkCentre. Quando os dados de impressão são enviados nesse formato, o WorkCentre Pro e o WorkCentre imprimem o primeiro jogo de um trabalho de **Impressão de Amostra**, mas os jogos restantes são descartados. Não existe solução conhecida para este problema.

## <span id="page-52-0"></span>**Marcas d'água**

A visualização da imagem da Marca d'água nos drivers de impressora podem não fornecer uma réplica exata da marca d'água impressa em todas as circunstâncias. Isso se deve principalmente às diferenças de fontes e/ou resolução entre o monitor e a impressora. O uso de fontes TrueType equivalentes em vez de fontes residentes na impressora pode ajudar a minimizar as diferenças.

Com alguns aplicativos, os drivers PCL do CentreWare podem parecer imprimir marcas d'água no primeiro plano, mesmo se a opção de impressão no fundo for selecionada no driver. Isso se deve aos diferentes métodos usados por aplicativos para enviar dados à impressora.

### <span id="page-52-1"></span>**WordPerfect**

- Se você tiver problemas para grampear vários trabalhos como documentos separados no WordPerfect 8.x, instale o pacote de serviços disponível para o WordPerfect em www.corel.com para corrigir a falha.
- O tipo de trabalho Impressão de Amostra não funciona no WordPerfect 8.x para Windows.
- Os tamanhos de papel B4 JIS, B4 ISO, B6 e A6 não são impressos no WordPerfect 8.x para Windows.
- A opção de dimensionamento no WordPerfect versões 7, 8 e 9 anula a opção Reduzir/Ampliar nos drivers do CentreWare. Use a opção de dimensionamento na folha de propriedades Imprimir/ Personalizar para ajustar o dimensionamento em vez da opção Reduzir/Ampliar do driver de impressora do CentreWare.
- Com o WordPerfect 6.1, a fonte Playbill pode não ser corretamente impressa quando a opção Usar fontes da impressora for selecionada, já que a impressora não aceita essa fonte.

# <span id="page-53-1"></span><span id="page-53-0"></span>**Perguntas freqüentes**

#### **Como obtenho um driver de impressora?**

Os drivers de impressora estão disponíveis no *CD dos Serviços de Impressão e Fax do CentreWare* ou no site da Xerox na Web em [www.xerox.com](http://www.xerox.com). Consulte *[Obtenção dos drivers CentreWare](#page-7-4)* na [página 1-4](#page-7-4) para obter mais informações.

#### **Como determino quais drivers de impressora são necessários?**

As informações a seguir são necessárias para determinar o driver de impressora correto.

- Modelo de seu sistema Xerox, por exemplo, WorkCentre 5665
- Ambiente do sistema operacional, por exemplo, Windows XP
- Tipo de driver de impressora, por exemplo, PostScript ou PCL

# Índice remissivo

### **A**

Ajuda para os drivers de impressora [1-6](#page-9-4) Apontar e Imprimir [2-14](#page-25-2) Arquivos PPD [1-4](#page-7-5) Assistência via Internet [1-7](#page-10-4) Assistente para Adicionar Driver de Impressora [2-13](#page-24-1)

### **B**

Bidirecional Drivers de Impressora [2-19](#page-30-5) Botão de informações [3-2](#page-35-1)

### **C**

Centro de Atendimento ao Cliente [1-7](#page-10-5) Centro Xerox de Atendimento ao Cliente [1-7](#page-10-5) Citrix MetaFrame [2-12](#page-23-3) Clustering [2-12](#page-23-4) Como solucionar um problema [6-2](#page-49-1) Configuração de drivers de impressora [2-15](#page-26-2) Configuração de opções instaláveis Automaticamente [2-17](#page-28-1) Manualmente [2-15](#page-26-2), [2-18](#page-29-0) Considerações para Tecnologias Empresariais [2-12](#page-23-5) Assistente para Adicionar Driver de Impressora [2-13](#page-24-1) Citrix MetaFrame [2-12](#page-23-3) Clustering [2-12](#page-23-4)

### **D**

Desinstalação Drivers de impressora para Windows [2-21](#page-32-2) Ferramenta de Envio de TIFF [5-4](#page-47-1) Utilitário de Gerenciamento de Fontes [4-3](#page-42-1) Diálogo Configuração Configuração de Comunicação Bidirecional [3-4](#page-37-1) Contabilidade [3-4](#page-37-1) Opções Instaláveis [3-4](#page-37-1) Diálogo Contabilidade [3-4](#page-37-2) Diálogo Opções Instaláveis [3-4](#page-37-3) Diálogo Sobre [3-4](#page-37-4)

Drivers de Impressora Bidirecional [2-19](#page-30-5) Configuração [2-15](#page-26-2) Guias [3-3](#page-36-2) Instalação de [2-3](#page-14-4) Requisitos [2-2](#page-13-3) Visão geral [1-3](#page-6-5) Drivers de impressora para Windows Desinstalação [2-21](#page-32-2)

### **E**

Estrutura do driver [3-2](#page-35-2) Diálogo Configuração [3-4](#page-37-1) Guia Avançado [3-3](#page-36-3) Guia Layout/Marca d'água [3-3](#page-36-4) Guia Opções de Imagem [3-3](#page-36-5) Guia Papel/Saída [3-3](#page-36-6) Guia Status [3-3](#page-36-7) Guias gerais [3-3](#page-36-8) Guias padrão [3-4](#page-37-5) Páginas Especiais [3-3](#page-36-9)

### **F**

Ferramenta de Envio de TIFF [1-5](#page-8-5), [5-1](#page-44-1) Desinstalação [5-4](#page-47-1) Instalação [5-3](#page-46-3) Requisitos da estação de trabalho [5-2](#page-45-1)

### **G**

Guia Avançado [3-3](#page-36-3) Guia Layout/Marca d'água [3-3](#page-36-4) Guia Opções de Imagem [3-3](#page-36-5) Guia Páginas Especiais [3-3](#page-36-9) Guia Papel/Saída [3-3](#page-36-6) Guia Status [3-3](#page-36-7) Guias Drivers de Impressora [3-3](#page-36-2)

### **I**

Ícone de restrição [3-2](#page-35-1) Informações de suporte [1-7](#page-10-4) Instalação Personalização [2-7](#page-18-1) Requisitos [2-2](#page-13-3) Instalação de Drivers de Impressora [2-3](#page-14-4)

Ferramenta de Envio de TIFF [5-1](#page-44-1), [5-3](#page-46-3) Instalação Apontar e Imprimir [2-3](#page-14-4) Instalação direta [2-3](#page-14-4) Instalação distribuída [2-3](#page-14-4) Utilitário de Gerenciamento de Fontes [4-2](#page-41-3) Introdução Ferramenta de Envio de TIFF [1-5](#page-8-5) Utilitário de Gerenciamento de Fontes

# **O**

O que há de novo nesta versão? [1-2](#page-5-1) Obtenção de ajuda On-line [1-7](#page-10-4)

[1-5](#page-8-6)

#### **P**

PCL [1-3](#page-6-6) Perguntas freqüentes [6-6](#page-53-1) Personalização da Instalação [2-7](#page-18-1) PostScript [1-3](#page-6-7)

### **R**

Requisitos Drivers de Impressora [2-2](#page-13-3) Instalação [2-2](#page-13-3) Requisitos da estação de trabalho Ferramenta de Envio de TIFF [5-2](#page-45-1)

### **S**

Sistema de Ajuda do Driver Over [3-5](#page-38-1) Solução de problemas [6-1](#page-48-1) Aplicativos Microsoft [6-4](#page-51-4) Driver de impressora PCL [6-4](#page-51-5) Questões comuns [6-3](#page-50-4) Suporte ao driver bidirecional Baseado no cliente [2-19](#page-30-6) Baseado no servidor [2-19](#page-30-6) Configuração [3-4](#page-37-6) Sistemas operacionais [2-19](#page-30-6) Suporte on-line [1-7](#page-10-4)

### **T**

Tecnologias empresariais Assistente para Adicionar Driver de Impressora [2-13](#page-24-1) Citrix MetaFrame [2-12](#page-23-3) Clustering [2-12](#page-23-4) Considerações para [2-12](#page-23-5)

### **U**

Utilitário de Gerenciamento de Fontes [1-5](#page-8-6) Desinstalação [4-3](#page-42-1) Instalação de [4-2](#page-41-3) Utilização [4-2](#page-41-4) Utilização Utilitário de Gerenciamento de Fontes [4-2](#page-41-4)

### **V**

Versão O que há de novo [1-2](#page-5-1)

## **X**

xerox.com [1-7](#page-10-4)